# ONC BOCES Business Office **Training**

August 23, 2016 @ OAOC August 25, 2016 @ NCOC

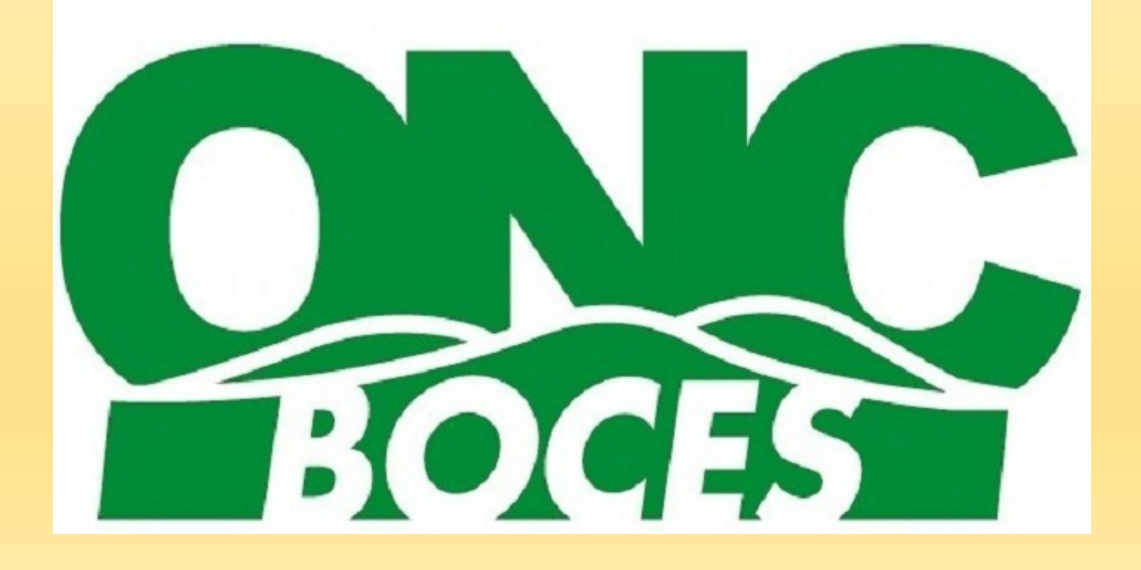

## Agenda

- Review along with some new procedures:
	- Purchasing
	- Receiving
	- Conference Request
	- P-Card
	- Wincap Budget Monitoring

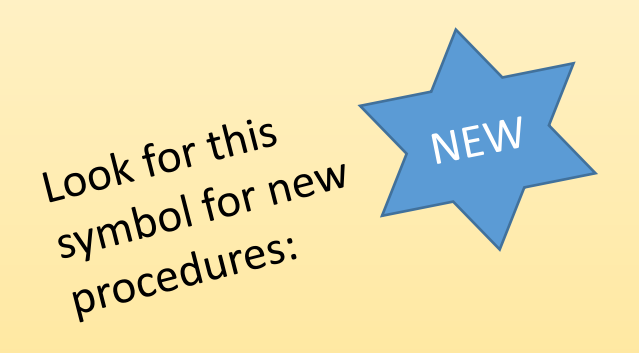

**Purchasing**

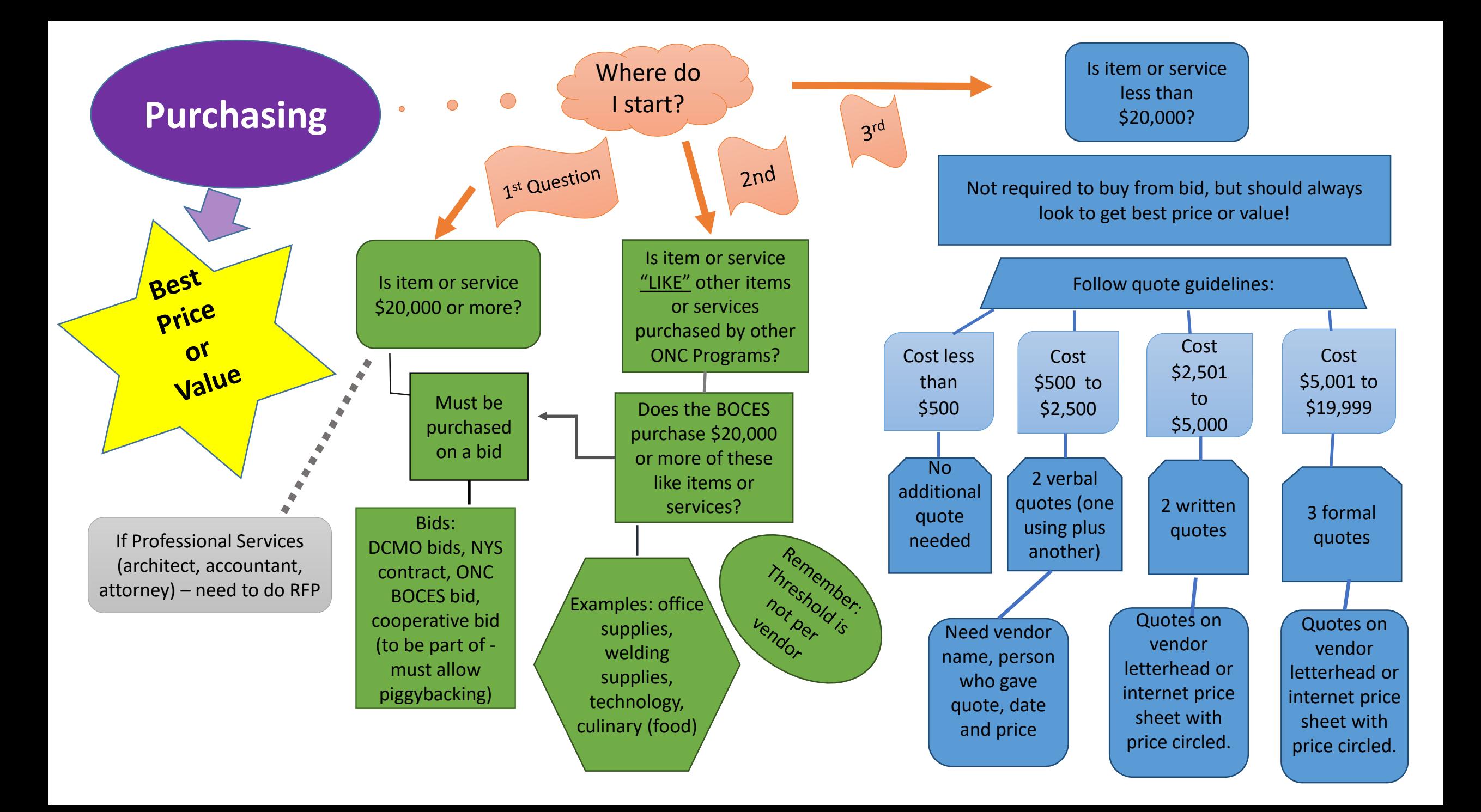

# **Purchase Order Entry**

## PO Entry

- Purchasing process is electronic
- Requisitions are entered in Wincap or MyWinCap
- Approvals are done electronically
- A purchase order is NOT a purchase order until Purchasing Agent (Lynn Chase) approves it
- Need prior approval to purchase must have approved PO.
- Departments are responsible for tracking their purchase orders.

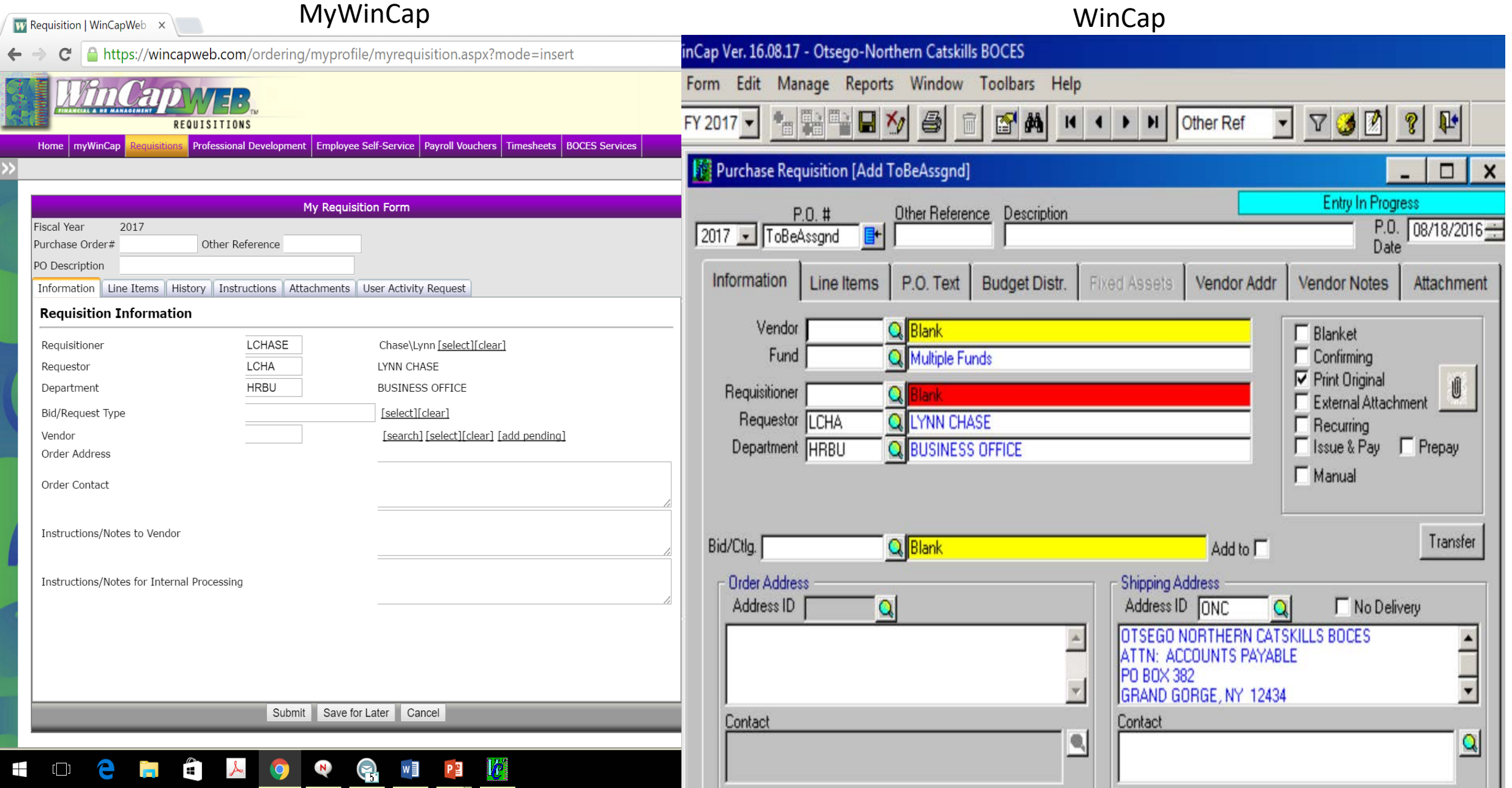

## PO Entry – WinCap vs MyWinCap

#### **Wincap**

- Must have account to access
- Info Tab (do not use boxes)
- Separate tab for text boxes
- Item Tab
- History Icon
- Attachment

#### MyWincap

- Access on-line
- Info Tab
	- Notes to vendor (print on PO)
- Item Tab
- History Tab
- Attachment
- PD Activity

## PO Entry - Helpful Reminders

- Follow ONC BOCES purchasing policy
- PO Description box does not print on PO- but important when searching
- Since we do not print shipping on the PO unless requested, please add estimated shipping if not sure or check with company.
- What should print on the PO? Will the vendor understand the PO?
- Do not attach invoice to PO need original or electronic invoice sent to (accountspayable@oncboces.org)
- Do not click blanket order box or issue and pay (WinCap)
	- If check is needed, contact us!
- Be careful about itemizing use line description instead
	- \$500 Lunch (Quantity 500  $\omega$  \$1 = \$500 ..then in description... 8/22/16 Lunch for 100 attendees @ \$5 – Business Office Training, OAOC)

## PO Entry - Helpful Reminders

- Attachments *DO NOT click print unless necessary*
	- Do not attach additional service requests
	- Quotes should only be for items on POs with price comparison highlighted
- When copying purchase orders
	- Change PO description at top
	- Delete any old attachments
	- Change dates if necessary
- PNDs are NOT Purchase Orders until after Purchasing Agent approval
	- Common finding "Service or Invoice Prior to PO" (Claims Auditor Report)
	- It is YOUR responsibility to know the status of your PO

### PO Entry - Helpful Reminders

- Invoices should be mailed to Grand Gorge address to the attention of Accounts Payable.
- Electronic invoices should be sent to [accountspayable@oncboces.org](mailto:accountspayable@oncboces.org)
- If you are receiving invoices, please contact vendor or let us know and we will contact them.

# **Purchase Order Status**

### PO Status

#### • All purchase orders will be returned to departments to disburse

- Business Office will send POs as PDF via email
	- POs will be sent in one file for that day
	- If you need a copy of PO you will have it
- Department is responsible to send PO to vendor
- No longer need to say to return to department
- Revised Purchase Orders are not printed unless requested to
- How to track purchase orders?
	- Run Purchase Order Status Report (real time) at least weekly
		- Open POs should be reviewed; PNDs in process
		- Business Office does NOT track status of purchase orders

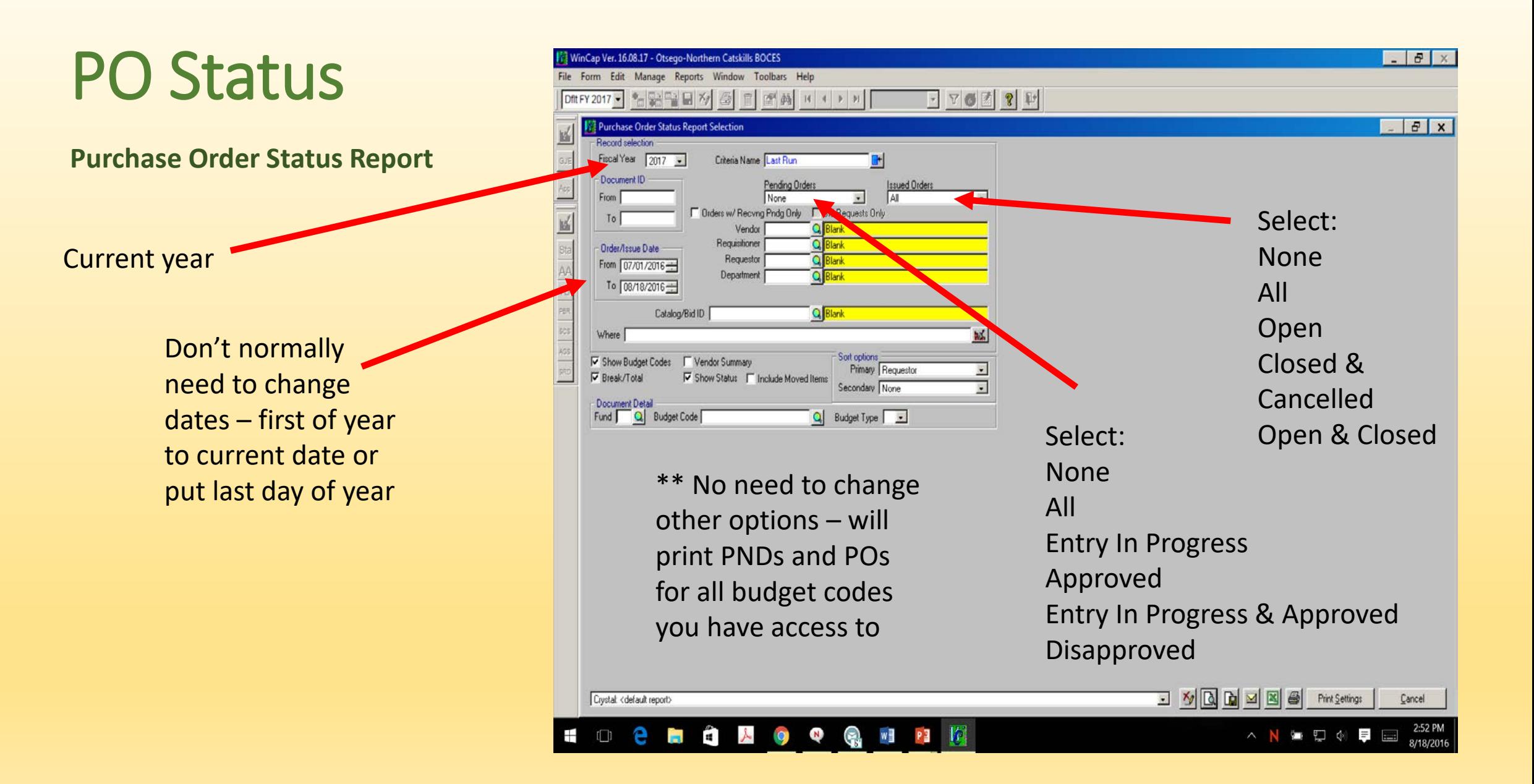

August 21, 2016

#### **Otsego-Northern Catskills BOCES**

Page 1

05:46:18 pm

#### Purchase Order Status Report

Fiscal Year: 2017

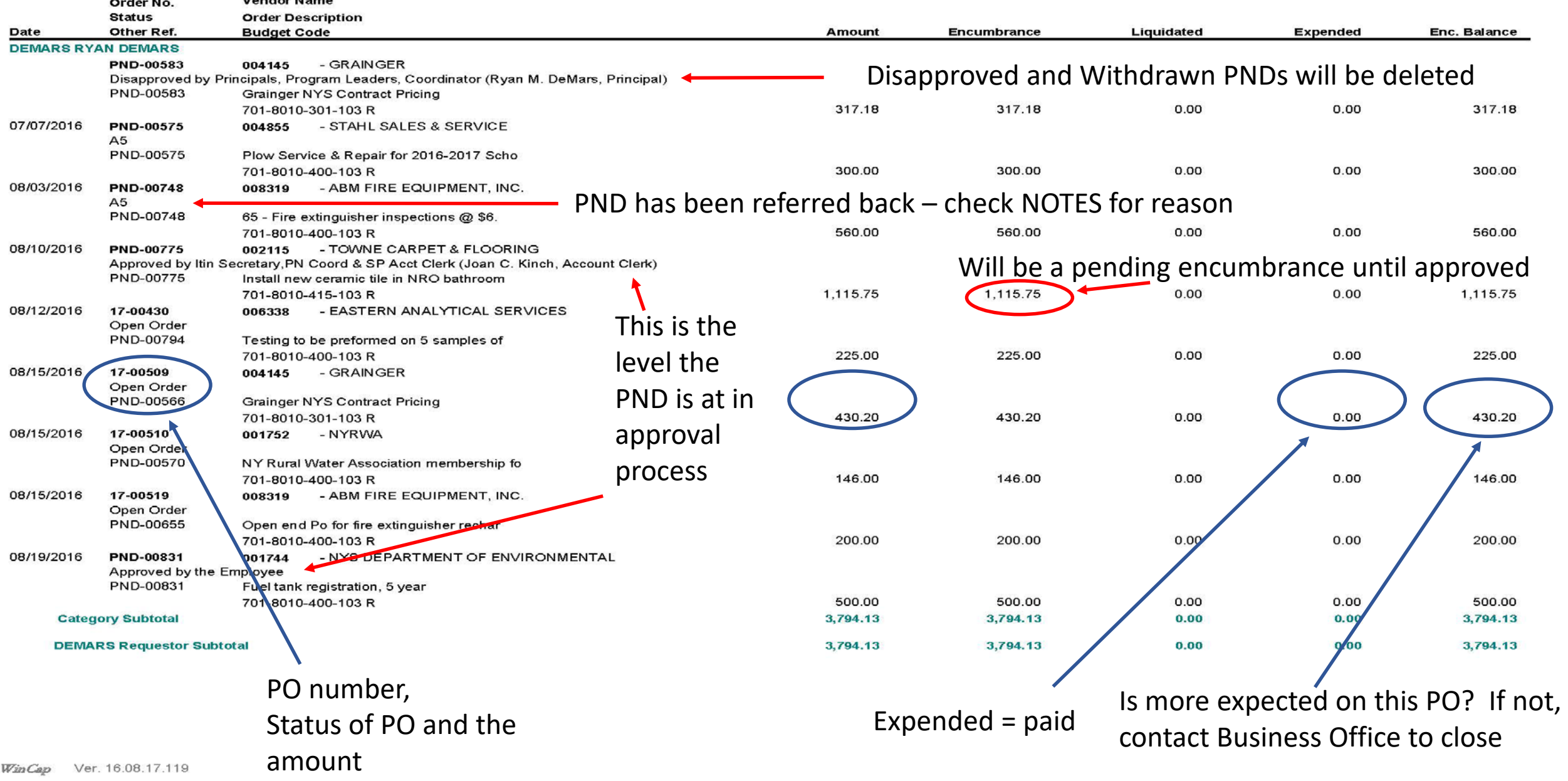

# **Purchase Order Approval**

## PO Approval

- Revised Approval Process (Handout)
	- Added a new level due to change in Student Program structure (Aug 2016)
- Adding requisitioner or approver is not automatic need to know budget codes and requestor
	- Send information to Lynn Chase (use Wincap User Access Form)

## PO Approval

- Can approve on WinCap or MyWincap
- Link to instructions how to approve POs on MyWincap
	- http://www.oncboces.org/UserFiles/Servers/Server 524527/File/Migration/Business [/Business%20Office%20Info%20&%20Forms/Requisition%20Approval%20Process%2](http://www.oncboces.org/UserFiles/Servers/Server_524527/File/Migration/Business/Business%20Office%20Info%20&%20Forms/Requisition%20Approval%20Process%20Using%20MyWincap.pdf) 0Using%20MyWincap.pdf
	- No instructions for WinCap approvals click in Sel box or refer back using BOB button
- As approver review PND carefully
	- Does the purchase make sense? Are there quotes? Or was a bid or NYS contract used (should be cited on PO)? Is the correct budget code being used? Is there \$\$\$?
	- If not complete, PND will be returned and will have to go through approval process again

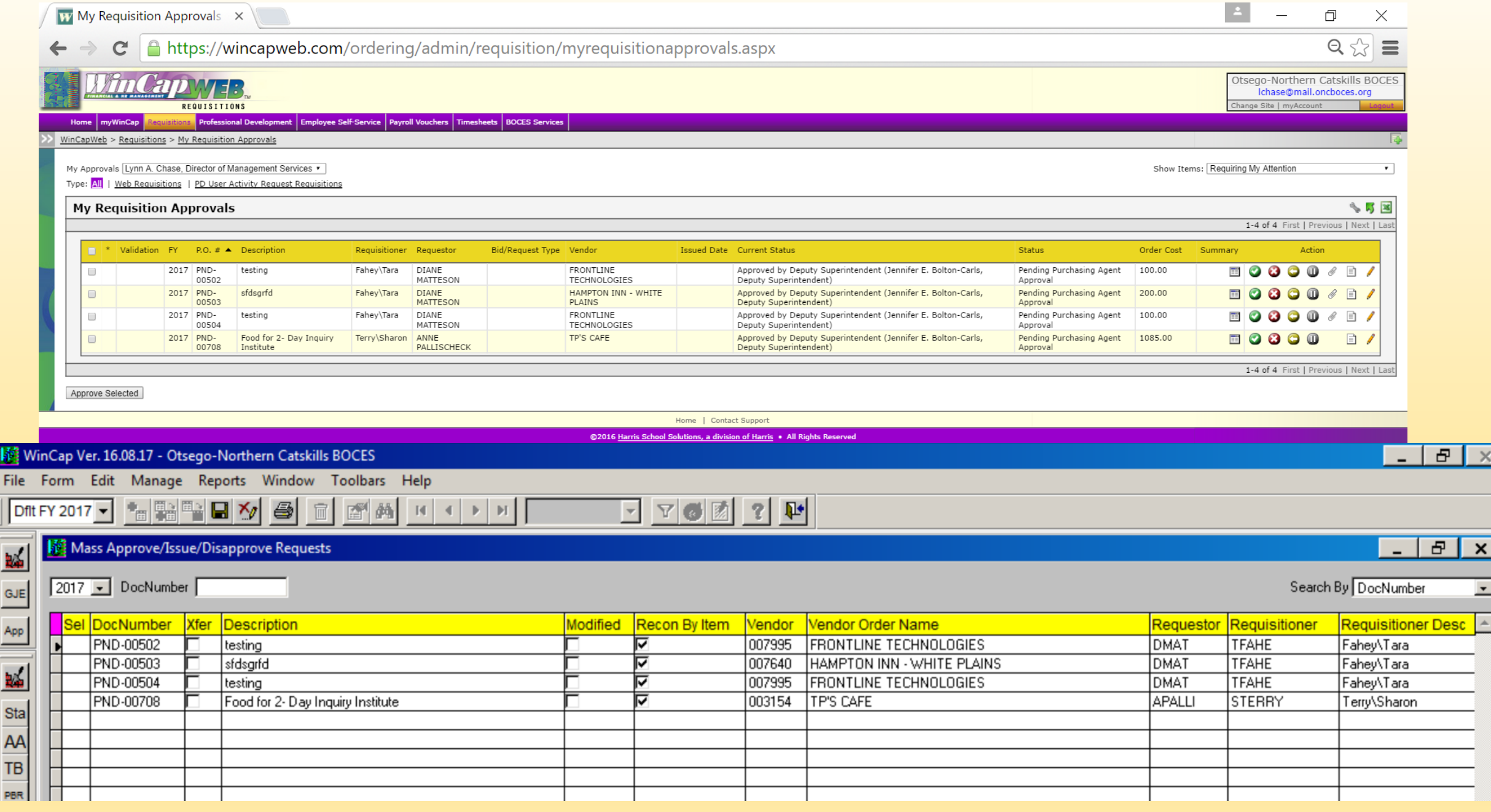

# **Conference Request**

- Use MyWincap no hard copies of conference requests
	- Will speed up process
	- No need to scan and attach to POs
- Enter Requisitions from Conference Request
	- Status of conference request will show on the requisitions in MyWincap User Activity Request Tab
	- Approved Status will be copied to PO at "Review before Deputy Superintendent and Purchasing Agent" (Cathy Jacob)
		- Event Name, Beginning Date and status will print on purchase orders

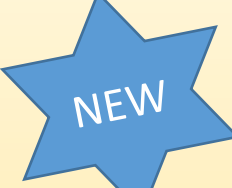

NEW

#### • Use MyWincap

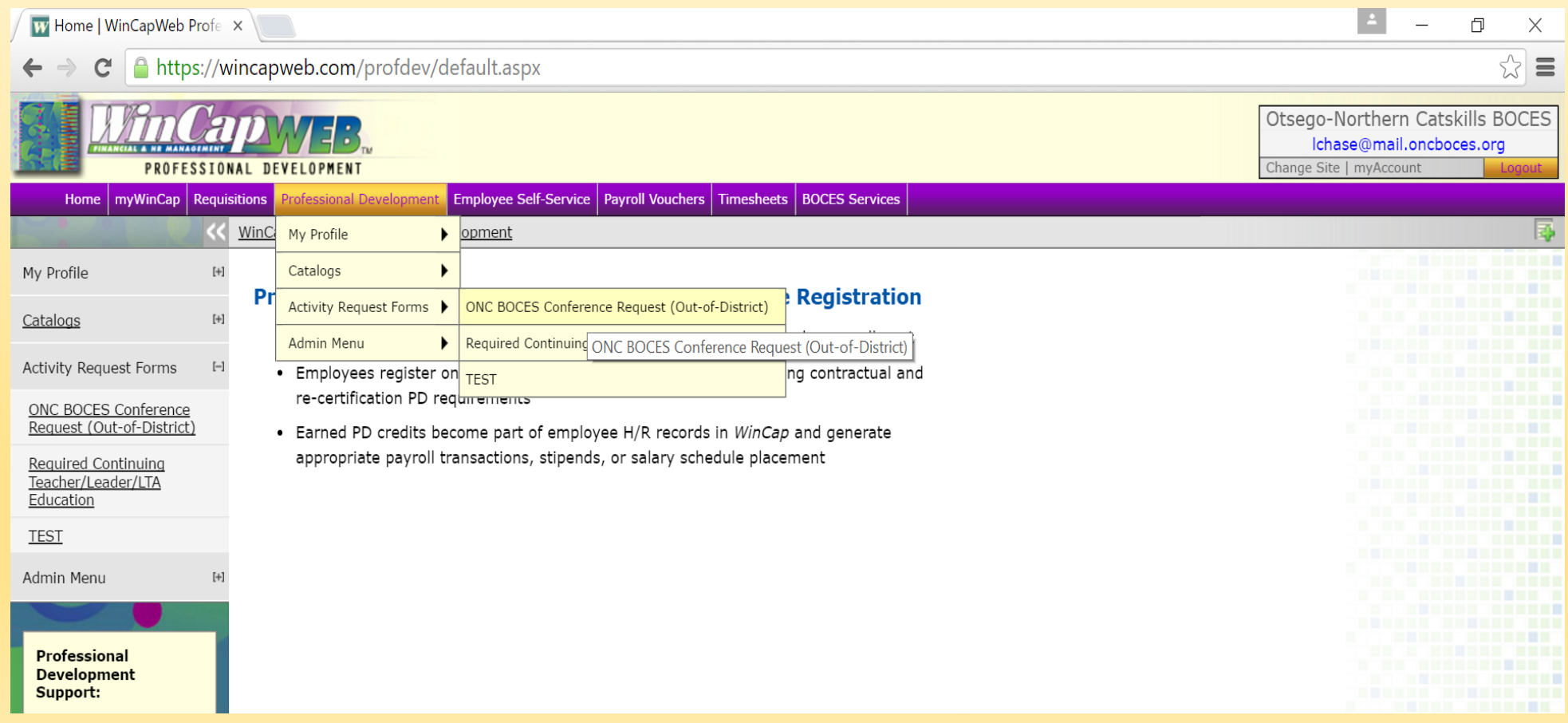

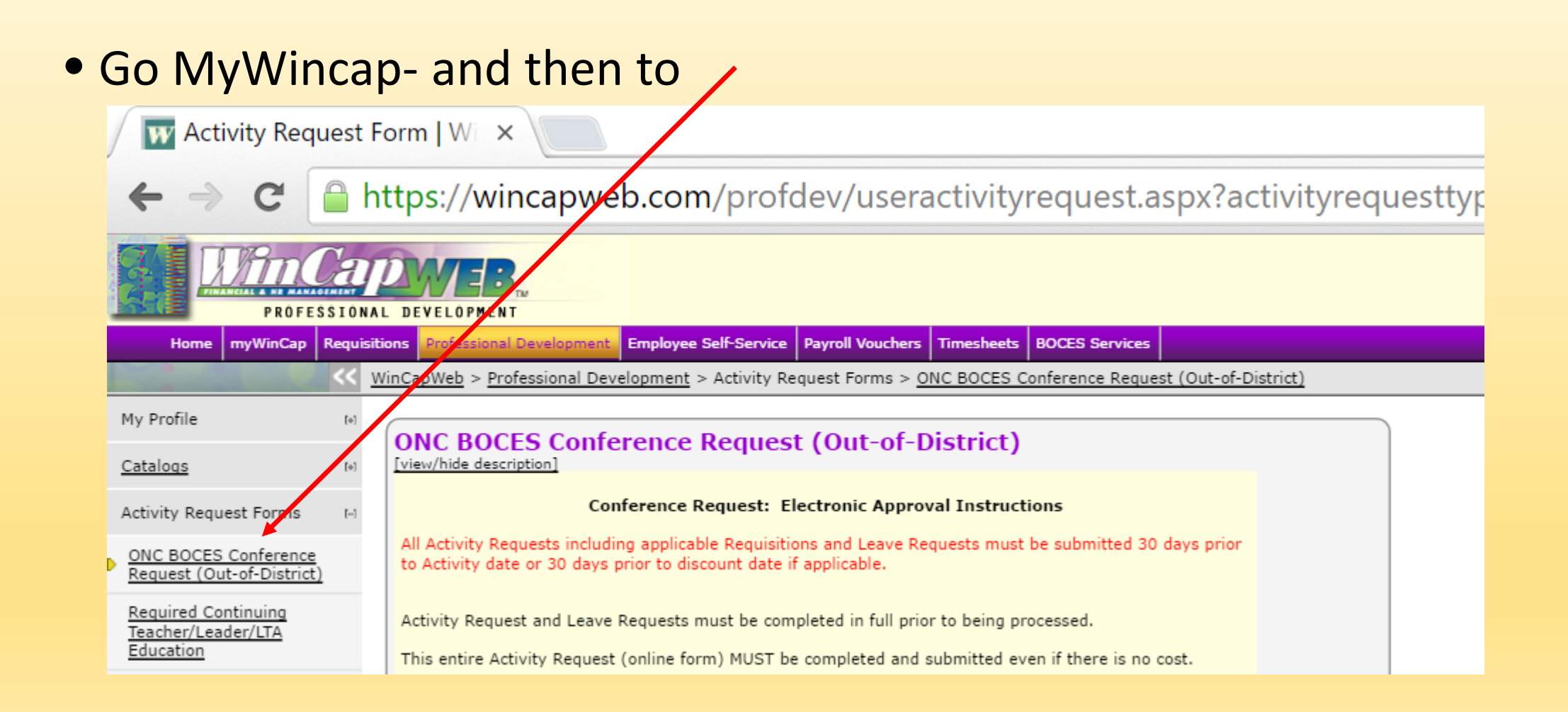

#### **Instructions**

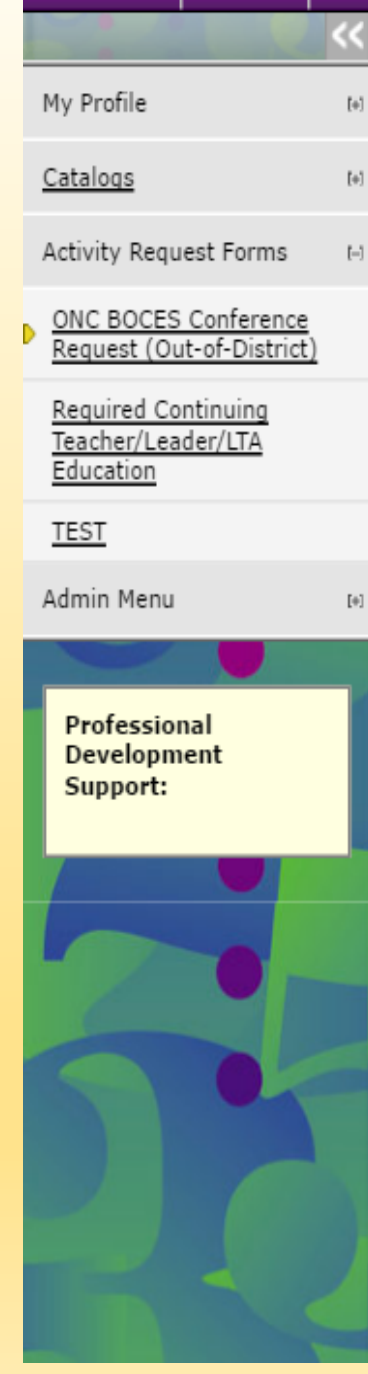

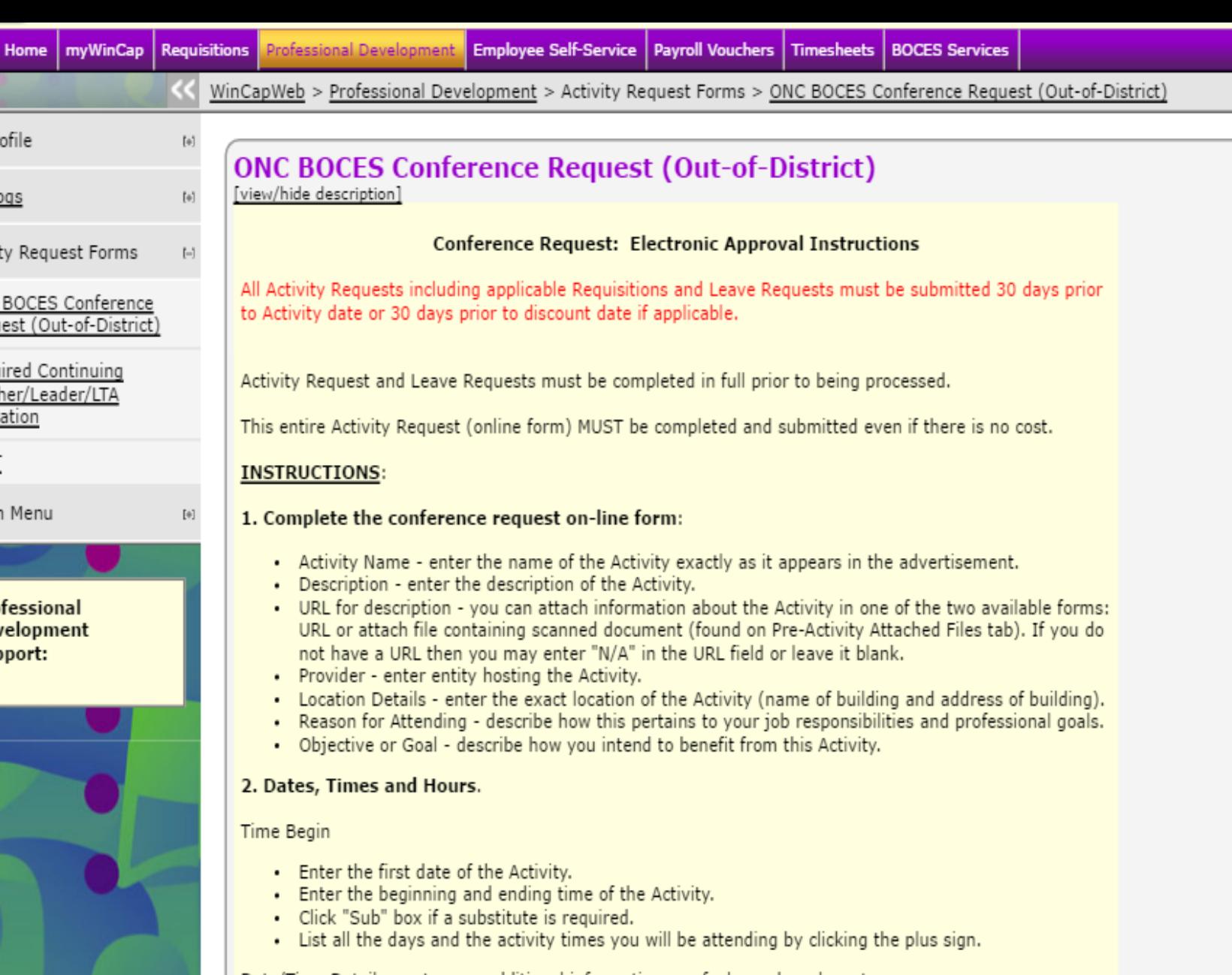

Date/Time Details - enter any additional information you feel may be relevant.

Professional Development Clock Hours - PD Clock Hours - enter total hours attending Activity less lunch and<br>other break time. Do not include travel time.

Instructions (cont'd)

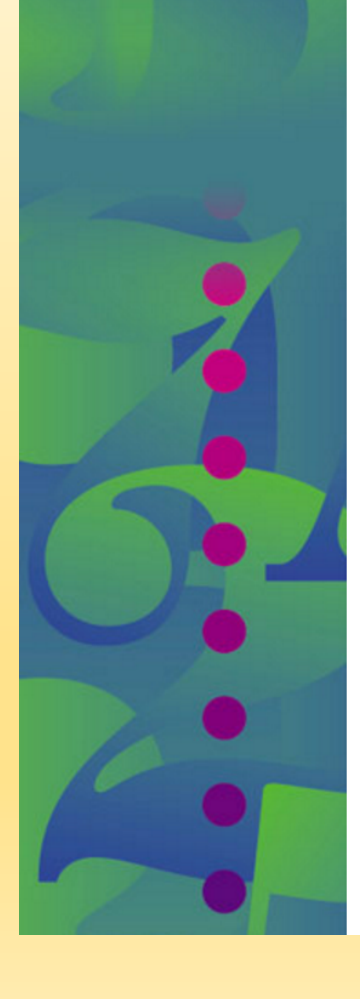

**W** Activity Request Form | Wi X

#### □ https://wincapweb.com/profdev/useractivityrequest.aspx?activityrequesttypeid=a1c2fa88-8202-49ba-9d8a-3eb3

- Enter the first date of the Activity.
	- Enter the beginning and ending time of the Activity.
	- Click "Sub" box if a substitute is required.
	- List all the days and the activity times you will be attending by clicking the plus sign.

Date/Time Details - enter any additional information you feel may be relevant.

Professional Development Clock Hours - PD Clock Hours - enter total hours attending Activity less lunch and other break time. Do not include travel time.

3. Certifications - pre-filled information only. You do not add any information here. Any corrections should be sent to the HR Office.

#### 4. Activity, Out-of-District Estimated Costs.

- enter estimated costs for each of the categories listed that are applicable.
- enter budget code information, if known.
- enter any specific instructions or details about any of the costs above including whether prepayment is required in the Cost Notes field.

5. Pre-Activity Attached Files - this is where you would attach any files that include scanned documents about the activity.

6. Post-Activity Attached Files - this is where you would attach any documentation you received after completing the Activity. Example: certificate or letter indicating attendance. The "Attach Files" button appears after the activity has occurred.

Once you complete this electronic Conference Request Form and click "Submit" the request is routed to your first approver, either your Supervisor or Building Principal. Once your immediate Supervisor/Building Principal approves, it will be sent to each subsequent approver. After final approval by the Deputy Superintendent or Superintendent, your "My Activities" status for Activity Requests changes from "Pending" to "Approved" or "Disapproved."

#### Prior approval must be obtained before attending an Activity and before any expenses will be reimbursed.

#### **Post Activity**

- 1. Submit itemized receipts with the PO number and your signature to the Business Office. Claims will not be approved without itemized receipts.
- Tax exemptions must be used where applicable.

The receipts are reconciled to the purchase orders by the Business Office and any out-of-pocket expenses will be reimbursed to you.

REQUESTS THAT DO NOT COMPLY WITH THE TIME FRAME STATED ABOVE WILL NOT BE APPROVED WITHOUT AN ACCEPTABLE REASON FOR BEING UNTIMELY.

w

Activity Detail – must complete all boxes with \*

Enter Dates and Times

Important – complete PD (will be used in tracking PD hours)

Certifications will fill in automatically if certified

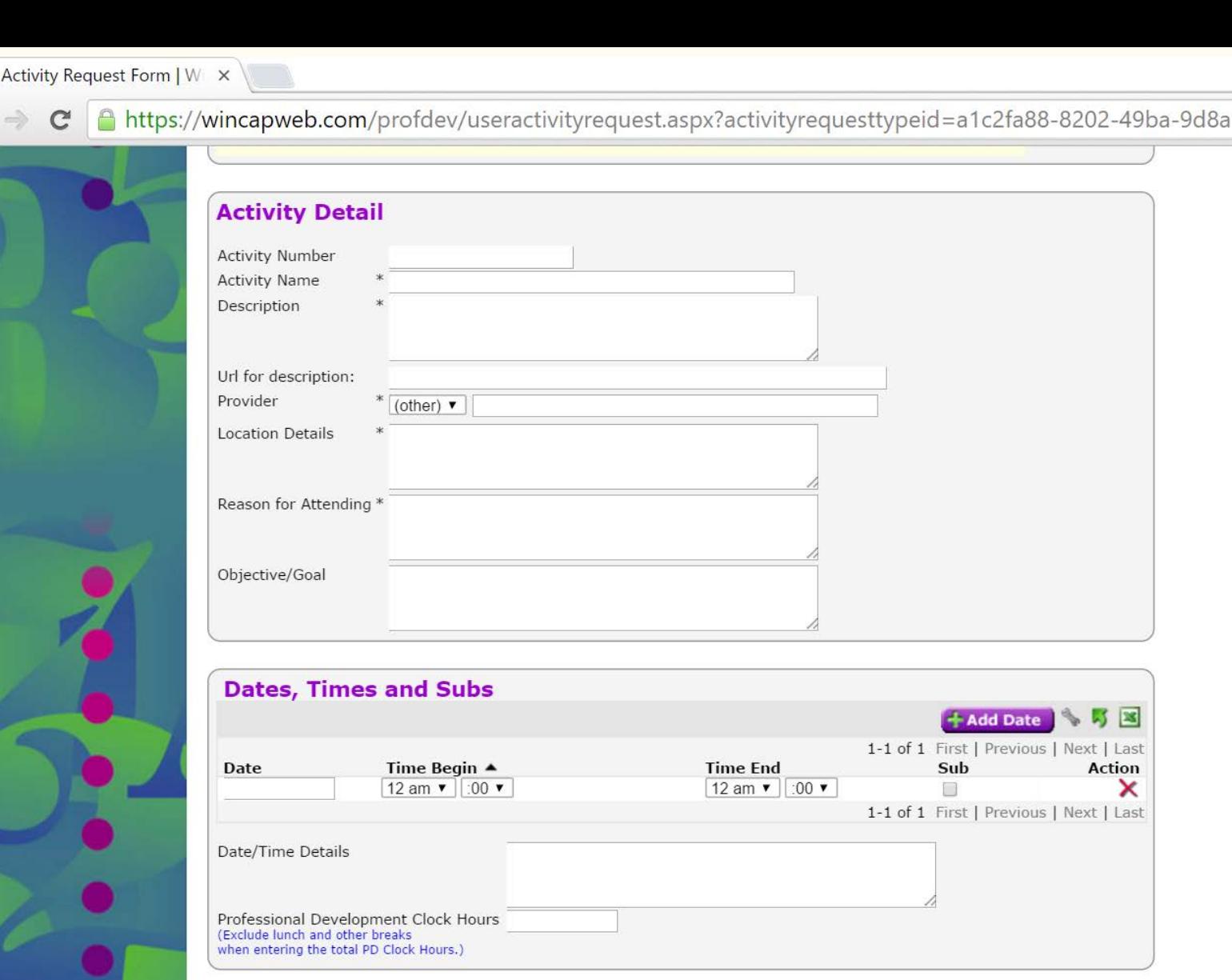

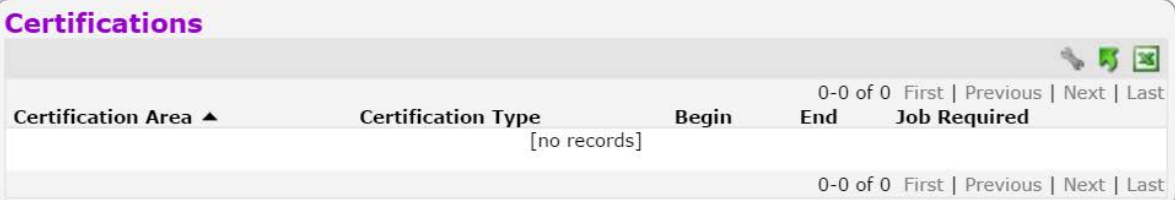

Next | Last

**Action** ×

revious |

Enter estimated costs and budget code (if known)

Add Requisitions – will go to Requisition entry screen

**W** Activity Request Form  $|W| \times$ 

 $\mathbf{C}$  **A** https://wincapweb.com/profdev/useractivityrequest.aspx?activityrequestt

U-U or U FIRST | Previous | Next | Last

#### Costs

Please estimate the expenses as close to actual expenses as possible.

Note that maximum meal reimbursement is based on the Federal Joint Travel Requlation rate. Itemized meal receipts are required.

If you are requesting an advancement, you understand that you are financially responsible for any missing receipts.

Original detailed receipts are needed for reimbursement or payment of any p-card charges.

You may request Purchase Orders by clicking on the "Save for Later" button at the bottom of the form then coming back to "Add Requisitions." Any requisition for a conference request expense must include the status of the PD activity

Once you complete the entire form, click "Submit" at the bottom of the form. If you wish to exit the form and save your work in draft status, click "Save for Later."

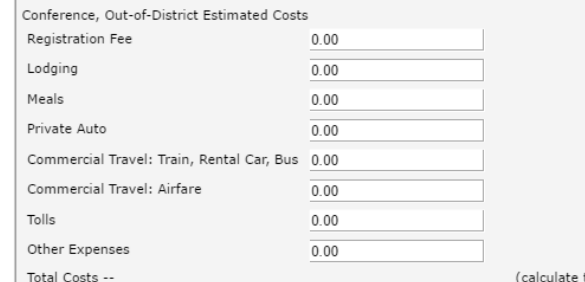

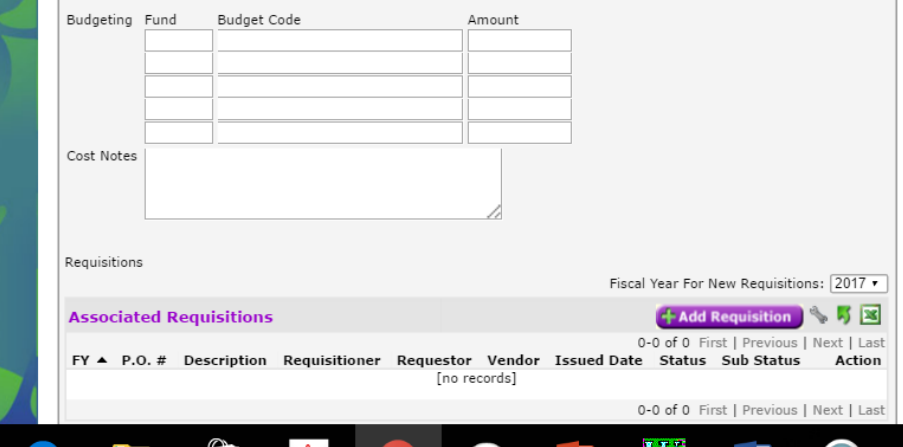

Pre-Activity – attach items as described

Post Activity – attach items as described

Submit or Save for Later

■ https://wincapweb.com/profdev/useractivityrequest.aspx?activityrequesttypeid=a1c2fa88-8202-49ba  $\mathbf{C}$ 

 $\leftarrow$ 

 $\pm$ 

#### **Pre-Activity** Please attach any supporting documentation here: electronic brochures, flyers or pertinent documents.  $\mathcal{L}$  5  $\mathbb{Z}$ **Attached Files +Attach File** 0-0 of 0 First | Previous | Next | Last File Name ▲ **File Content Type File Uploaded File Size** Action [no records] 0-0 of 0 First | Previous | Next | Last **Post-Activity** Please attach any post supporting documentation here: you may attach certificates of attendance or other supporting documentation. **Attached Files**  $\mathcal{L}$  5  $\mathbb{Z}$ 0-0 of 0 First | Previous | Next | Last File Name ▲ **File Content Type File Uploaded File Size Action** [no records] 0-0 of 0 First | Previous | Next | Last **Plan Items** ぶ⊠ + Add Plan Item 0-0 of 0 First | Previous | Next | Last Plan Item  $\triangle$ **Action** [no records] 0-0 of 0 First | Previous | Next | Last Submit | Save for Later | Cancel Home | Contact Support ©2016 Harris School Solutions, a division of Harris . All Rights Reserved **EAO** Q P P G  $\Box$  e  $w \equiv$ īa.

### Requisitions for Conference Requests

• Three types of requisitions

(according to how paying for expense)

- 1) Direct bill from vendor 2) Using P-card
- 3) Pay and then be reimbursed

### Requisitions for Conference Requests

1) Direct bill from vendor (PO is to vendor) Examples: Workshop Registration Hotel

\*\* on purchase order - include event name, event or hotel dates, place of event and who is attending in the line description

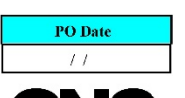

#### **DRAFT ORDER**

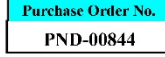

THIS IS NOT AN **AUTHORIZED PURCHASE ORDER** 

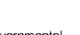

 $A<sub>3</sub>$ 

Purchaser is a governmental sub-division and is tax exempt. Tax ID number 15-6011692.

### Requisitions for **Conference** Requests

#### 1) Direct bill from vendor (PO is to vendor)

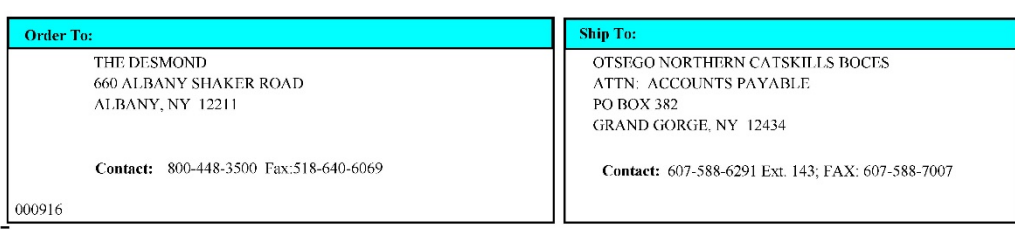

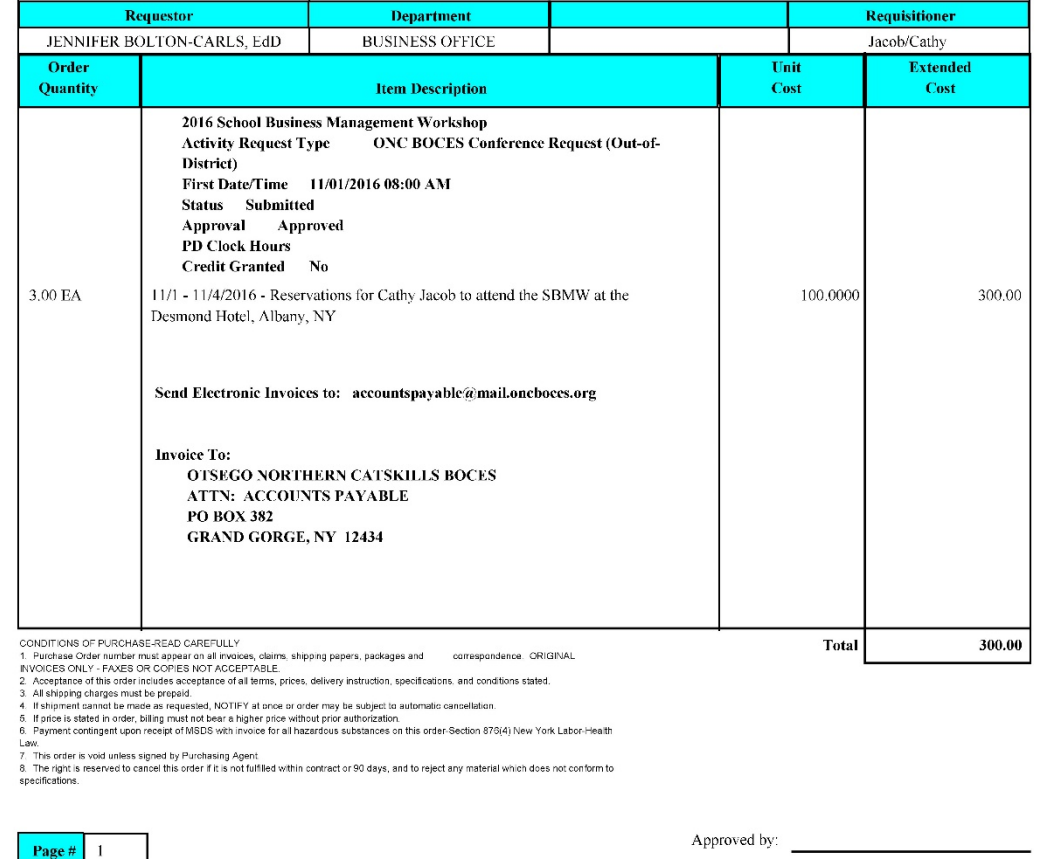

ORIGINAL

8/22/2016 1:38:19PM

## Requisitions for Conference Requests

2) Using P-card

PO is to "BMO – your name"

Use for meals & hotel (if not being direct billed)

Include dates and location

For hotel, include name of hotel and city

\*\* Itemize meals with separate line for each breakfast, lunch and dinner – enter the per diem rate under the quantity with \$1 cost

8/22/16 Breakfast….. 13 (quantity) @ \$1 (cost)

8/22/15 Lunch….. 15(quantity) @ \$1 (cost)

Add event name and dates in Notes to Vendor (MyWinCap) or text box in WinCap

Remember – detailed receipts are required

#### Requisitions for **Conference** Requests

#### 2) Using p-card

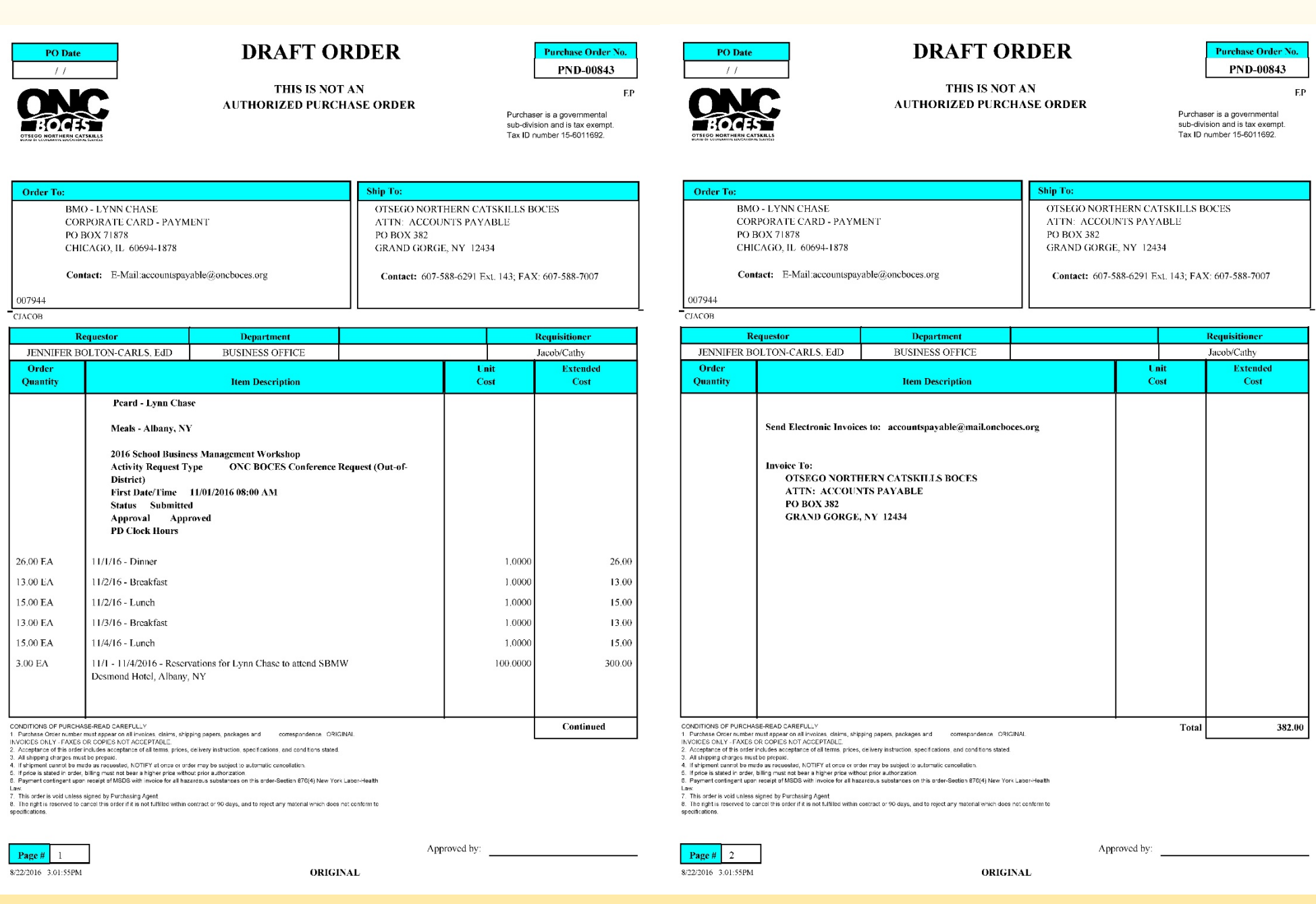

## Requisitions for Conference Requests

3) Reimbursement

PO is to "you"

Use for expenses if not using p-card

Use same breakdown for meals as #2 using p-card

\*\* Itemize meals with separate line for each breakfast, lunch and dinner – enter the per diem rate under the quantity with \$1 cost

8/22/16 Breakfast….. 13 (quantity) @ \$1 (cost)

8/22/15 Lunch….. 15(quantity) @ \$1 (cost)

Add event name and dates in Notes to Vendor (MyWinCap) or text box in WinCap

For mileage, include total miles at IRS rate – attach Mapquest (directions only)

**Tolls** 

Use PO to submit for reimbursement, reimbursement text box should be added to PO

Remember – detailed receipts are required

#### Requisitions for **Conference** Requests

#### 3) Reimbursement

PO Date  $11<sup>°</sup>$ 

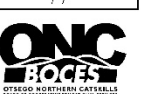

Lynn A. Chase

9 Fairlawn Avenue Worcester, NY 12197

Requestor

JENNIFER BOLTON-CARLS, EdD

**Activity Request Type** 

Status Submitted Approval Approved **PD Clock Hours** 

District)

at the Desmond Hotel

PO Box 599

Order To:

001482 **CJACOB** 

Order

Quantity

 $121.00$  EA

CONDITIONS OF PURCHASE-READ CAREFULLY

Page # **II**  $8/22/2016$  2:13:43PM **DRAFT ORDER** 

THIS IS NOT AN **AUTHORIZED PURCHASE ORDER** 

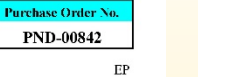

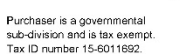

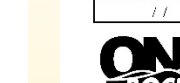

PO Date

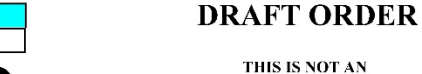

#### THIS IS NOT AN

**AUTHORIZED PURCHASE ORDER** 

 $\rm EP$ Purchaser is a governmental sub-division and is tax exempt. Tax ID number 15-6011692.

Requisitioner

Jacob/Cathy

Total

 $65,34$ 

**Extended** 

 $Cost$ 

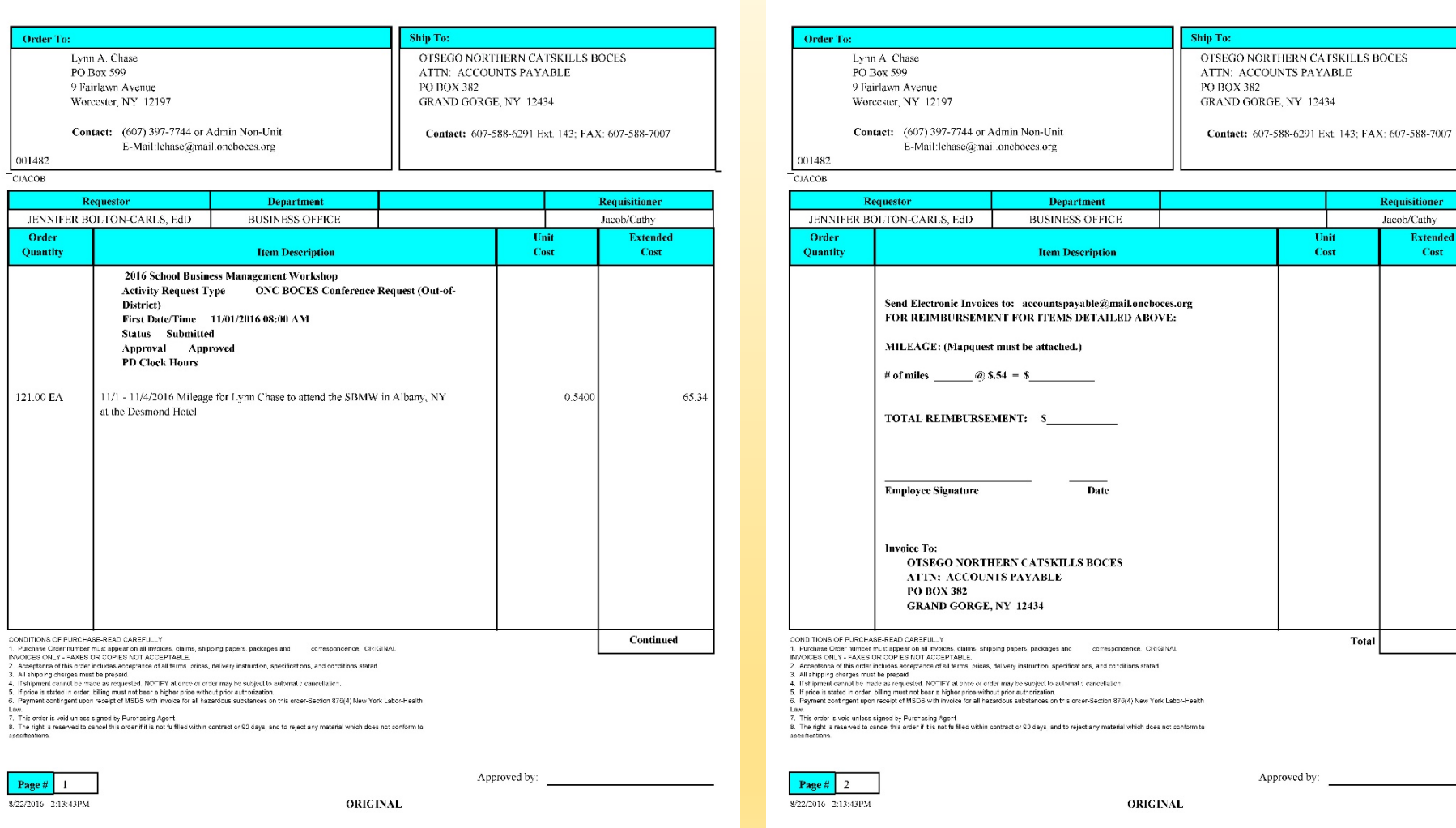

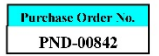

### Conference Request Approval (Supervisors/Principals/Deputy Superintendent)

- Approvals for conference request only (requisitions go through PO approval process)
- Go MyWincap- and then to

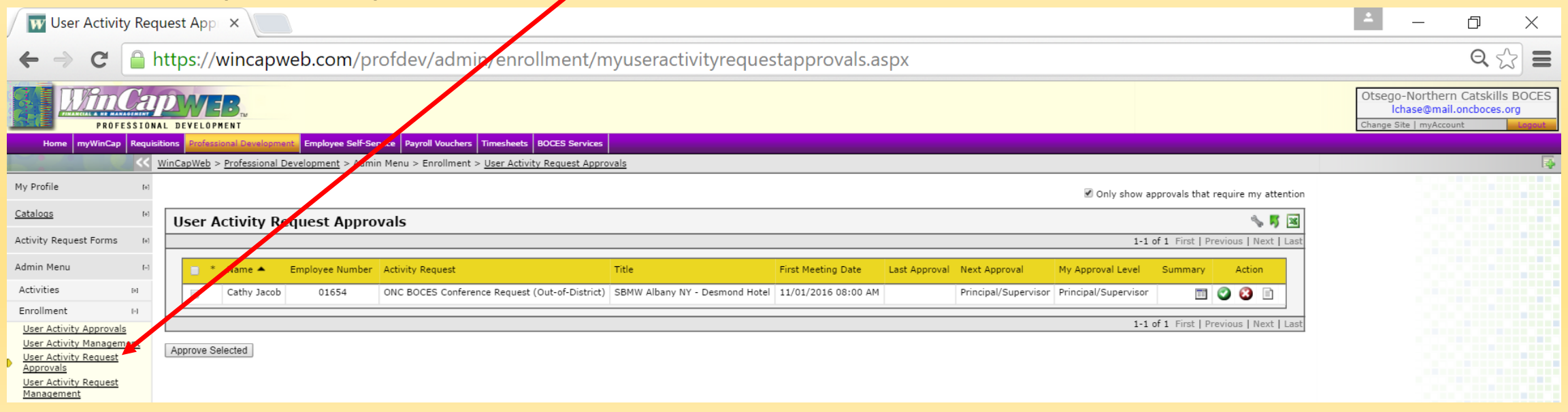

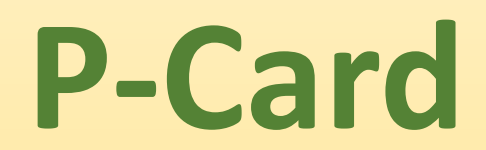

### P-Card

- Processing about \$100,000 per month
- When indicating use of p-card on PO DO NOT tell us to increase credit limit.. "P-card: Lynn Chase" is all that is needed!
- With volume of receipts need more assistance from cardholders
	- Do NOT hold onto your receipts waiting for us to ask for them
	- Send receipts directly to Business Office in the special envelopes:
		- Put PO number on all receipts
		- Sign them
		- Do not staple receipts together
		- With your signature, it is approving the purchase was received so we will receive it in Wincap for you!

NEW

JEW

#### P-Card

- Invoicing back to cardholders is growing each month!
	- Please remember:
		- Do not tip on amount including sales tax (gratuity is only on food).
		- Do not think ..."Oh I will just get invoiced back for that amount" .. It is creating more work (invoice creation and then monitoring for payment)!
		- More to enter because each invoice must be entered as non-PO payment and then another entry for any credit.

## Receiving Pending Report

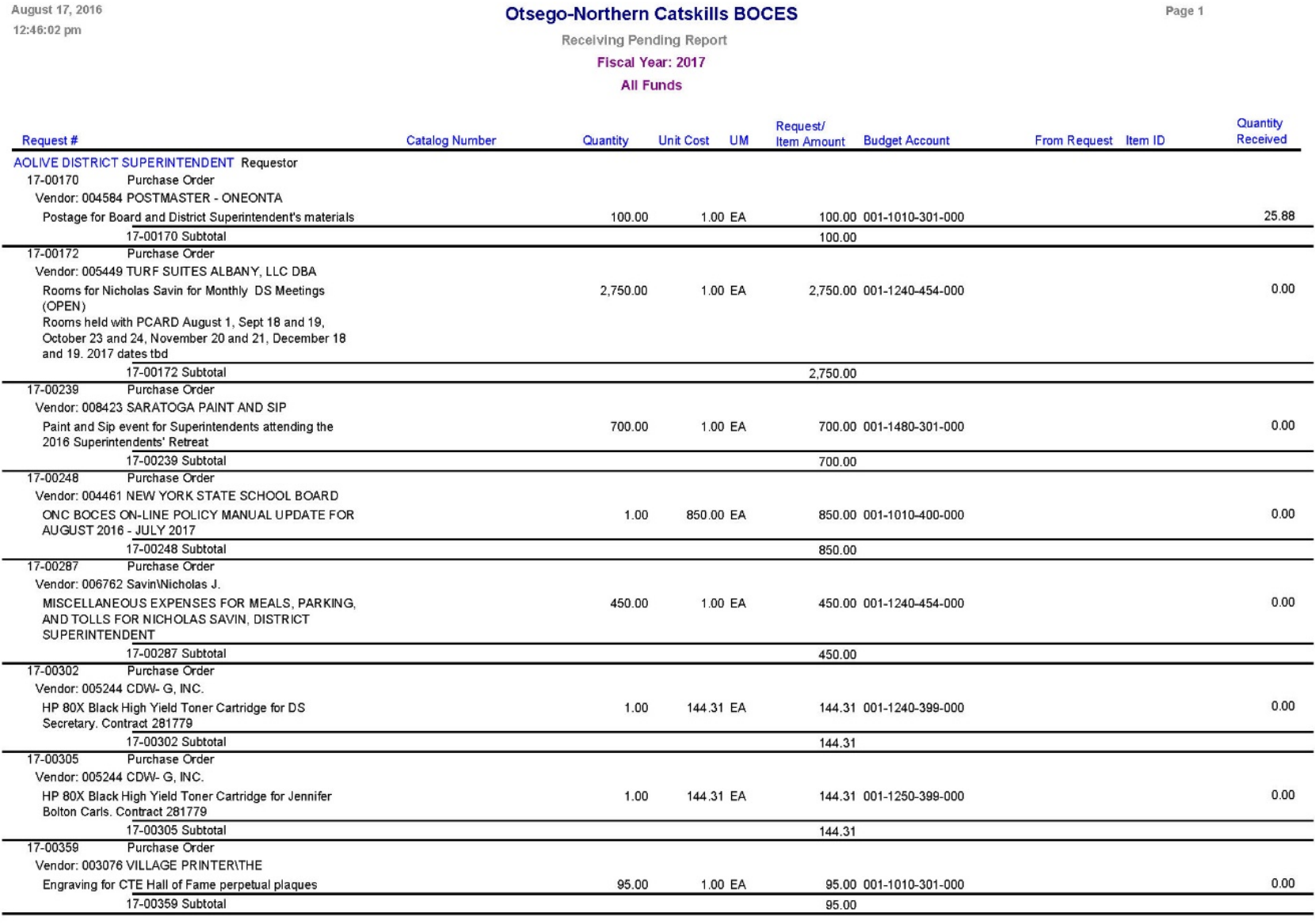

\*\*- Quantity indicated is total ordered. This item has been distributed to multiple budgetary accounts and quantity shown has not been prorated accordingly.

\*\* - Quantity received not recorded by budgetcode, therefore total quantity received is shown for each account

WinCap Ver. 16.08.16.2252

• Why do we send out the Receiving Pending report each week?

NEW

- To show the purchase orders that we have invoices for but have not been received.
- Please do not wait for this report receive items in Wincap as soon as you get the item(s)/service.
- For purchase orders that are for amounts and not actual items, DO NOT RECEIVE THE ENTIRE PO AMOUNT UNLESS YOU ARE SURE WE SHOULD PAY THE ENTIRE AMOUNT.
	- View invoice if unsure

#### • To view invoices:

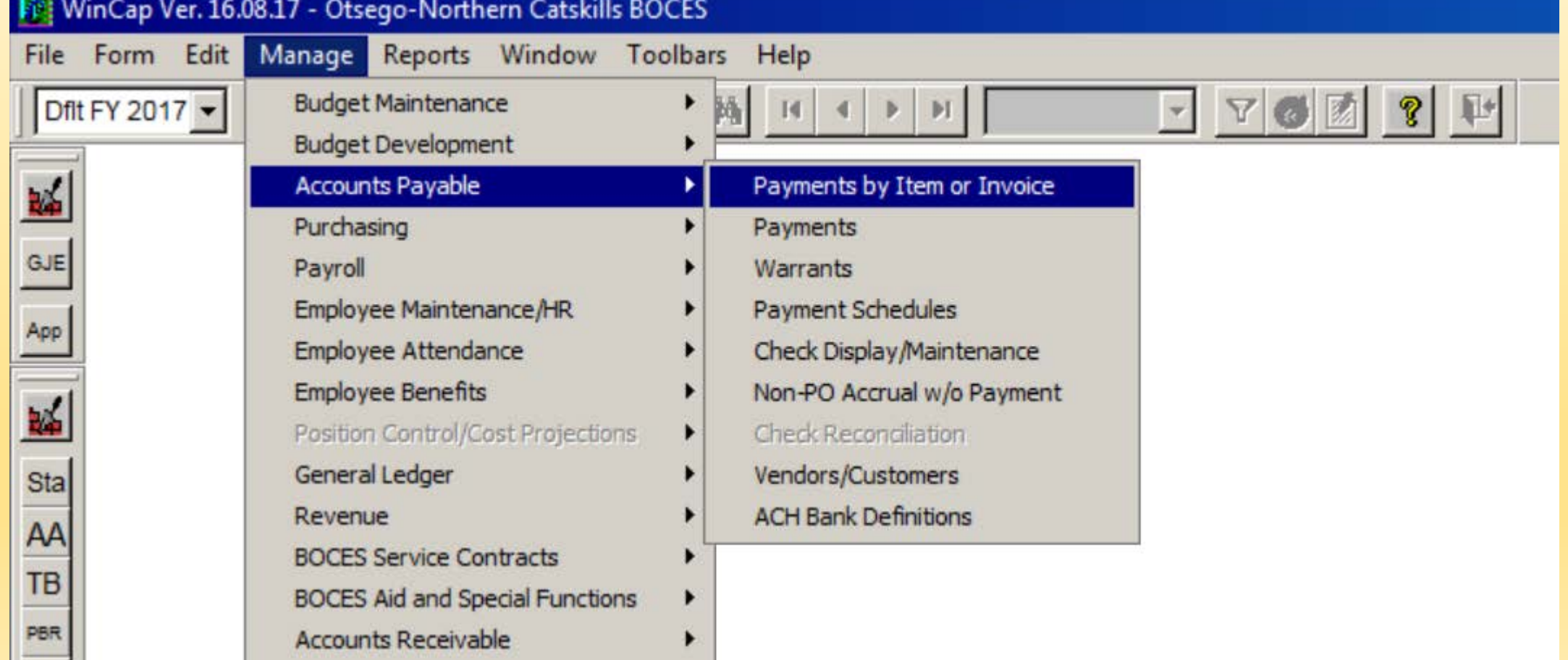

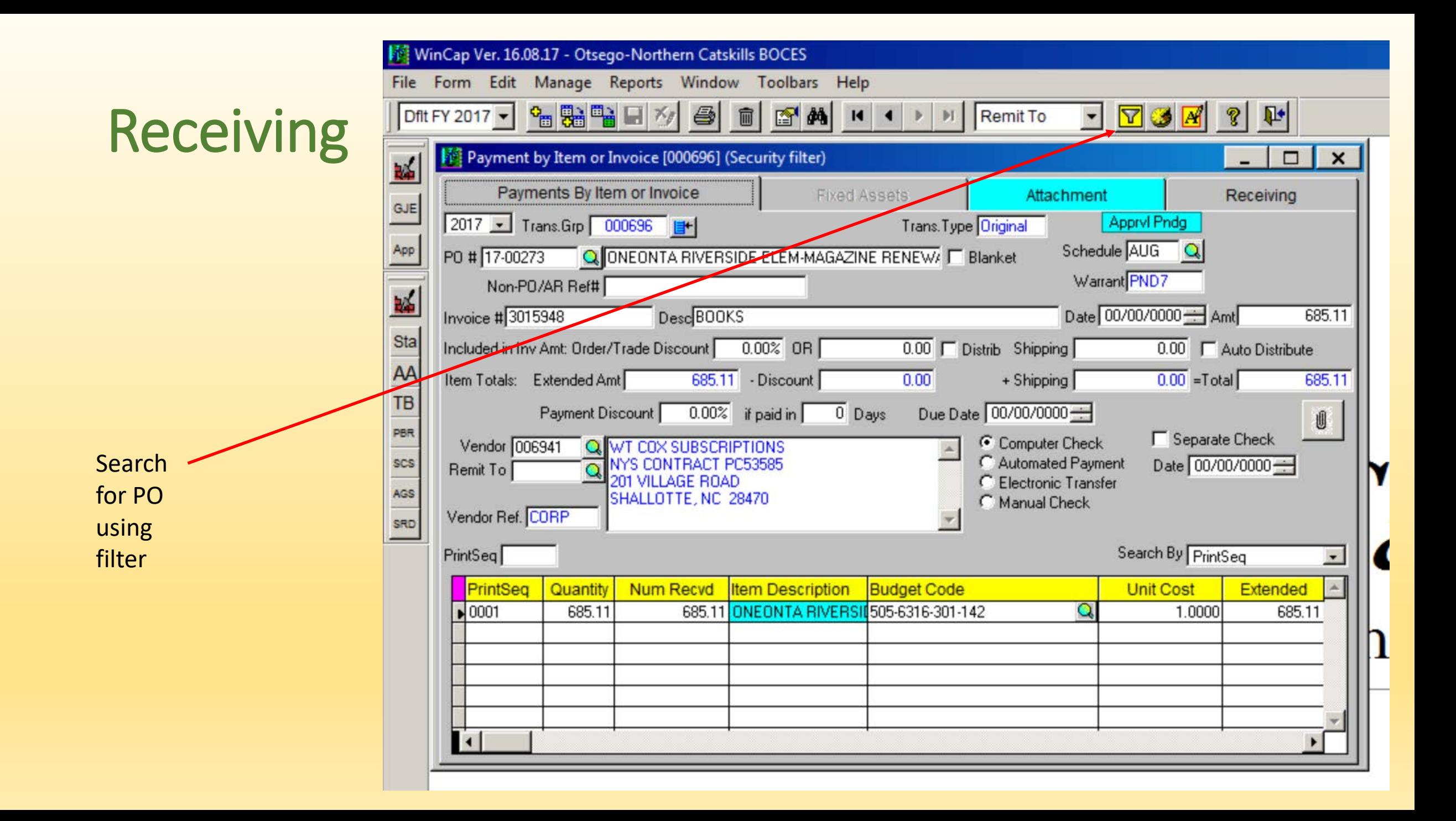

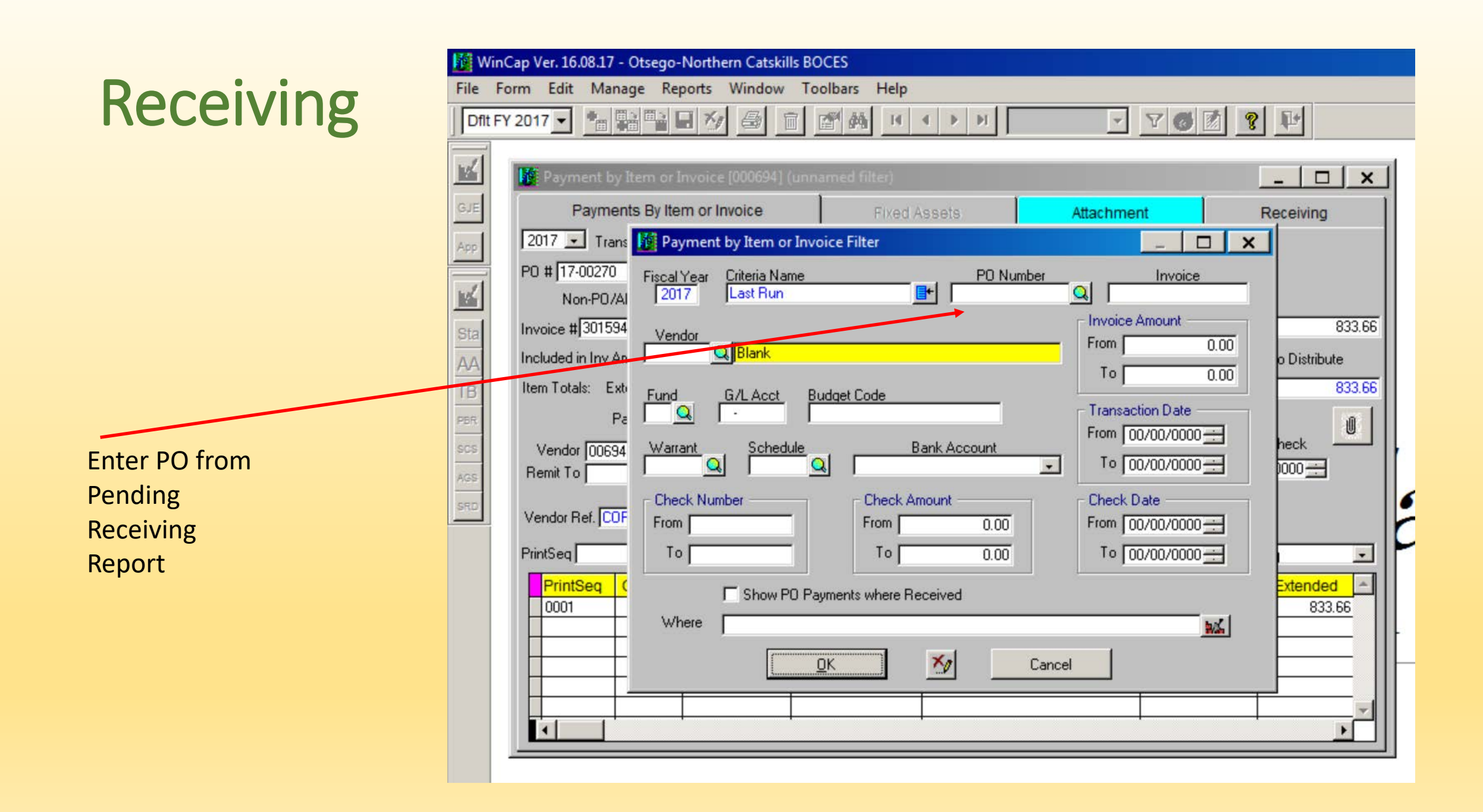

If arrows are in black, there is more than one invoice for this PO – need to find the one that needs to be received in – go to the ones that have "Apprvl Pndg"

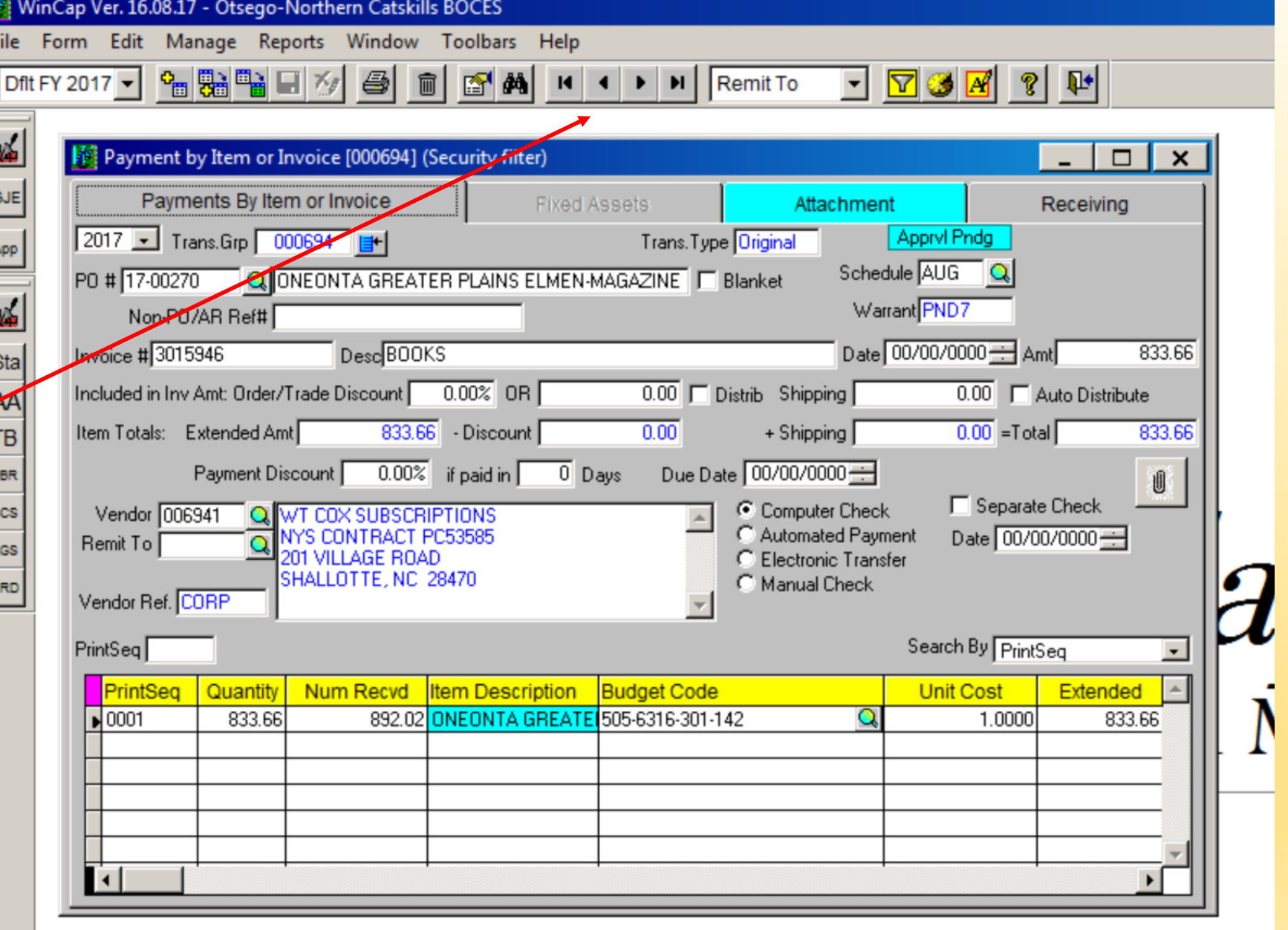

To view or print invoices, go to Attachment tab and click on items under Description

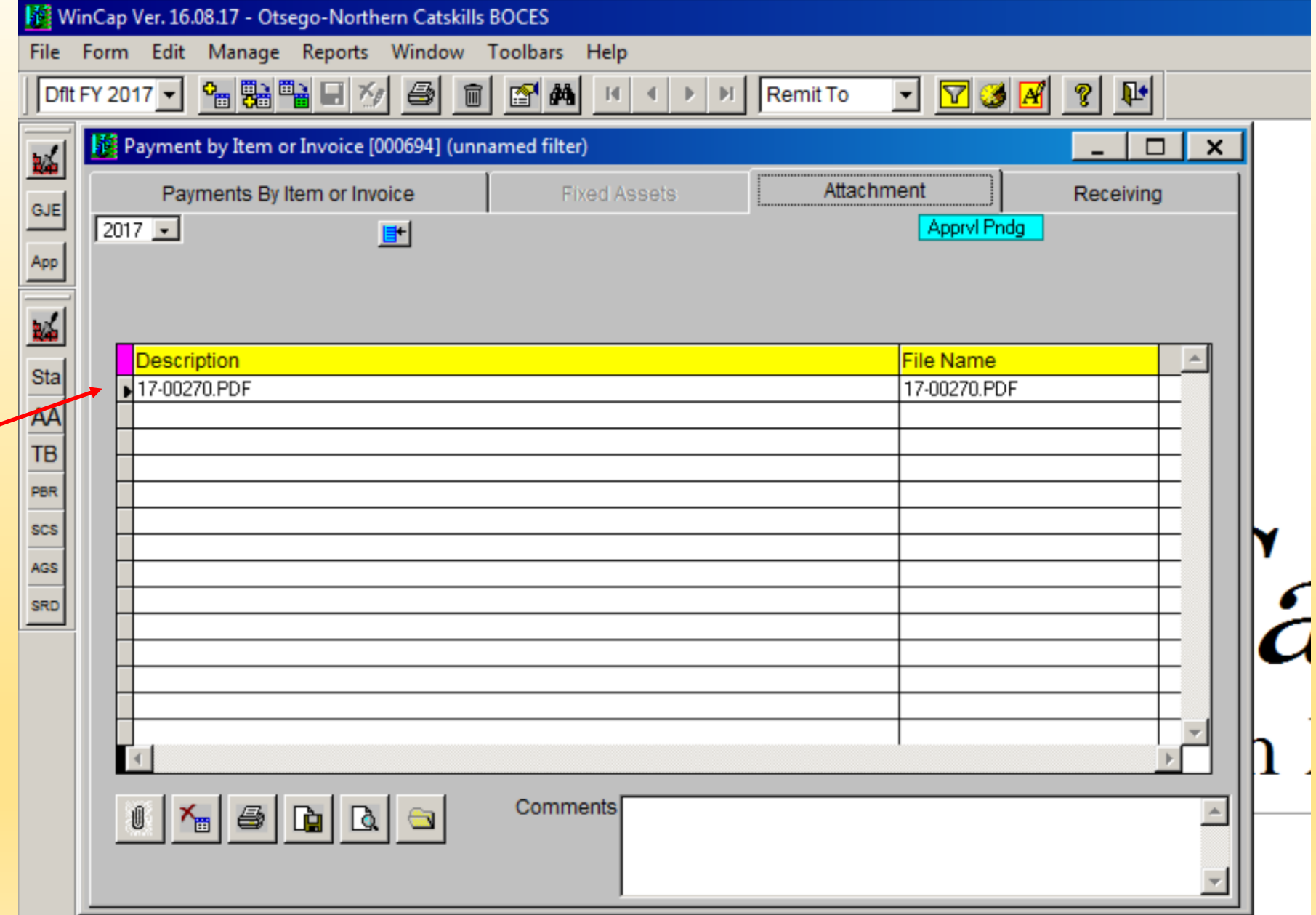

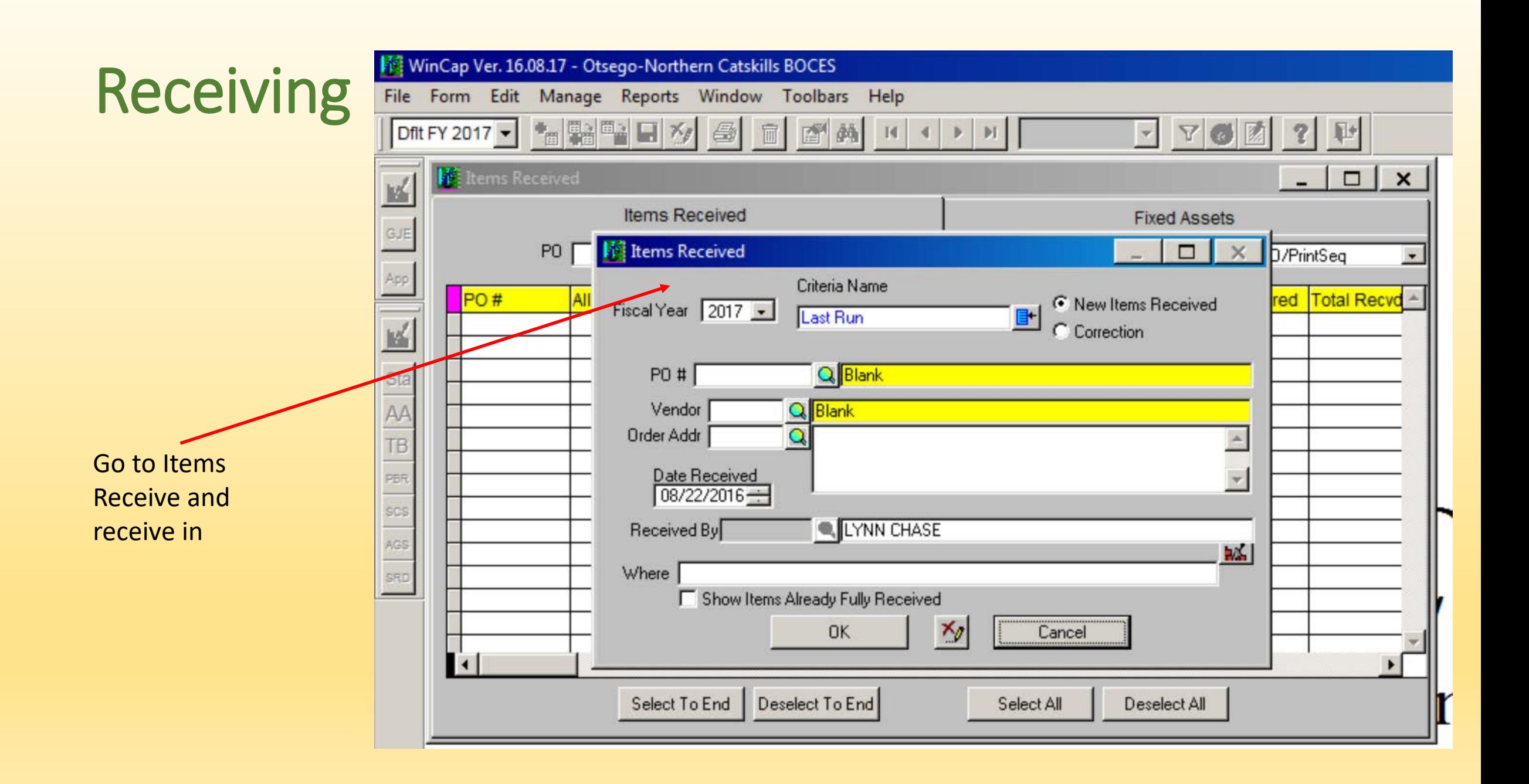

- Need to review budget and revenue
	- Need to make sure you have revenue to support your budget!
	- Reports:
		- 1) Budget Status Report
		- 2) Service Contract Status Report
		- 3) Revenue Status Report

#### • 1) Budget Status Report

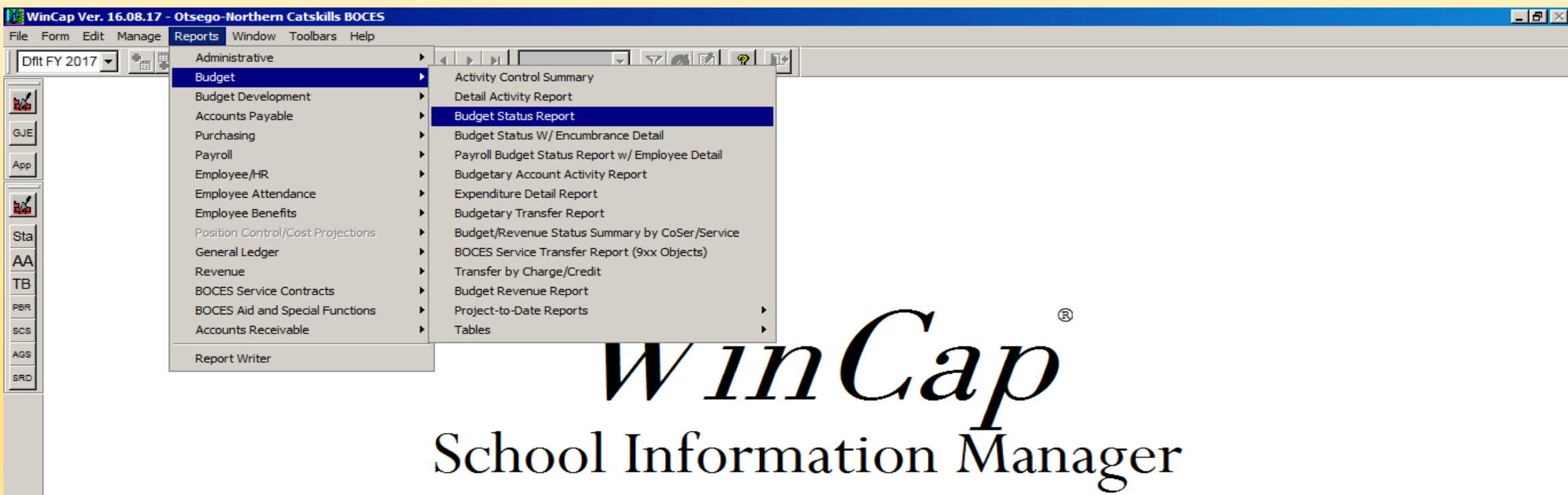

WinCap Ver. 16.08.17 - Otsego-Northern Catskills BOCES

File Form Edit Manage Reports Window Toolbars Help

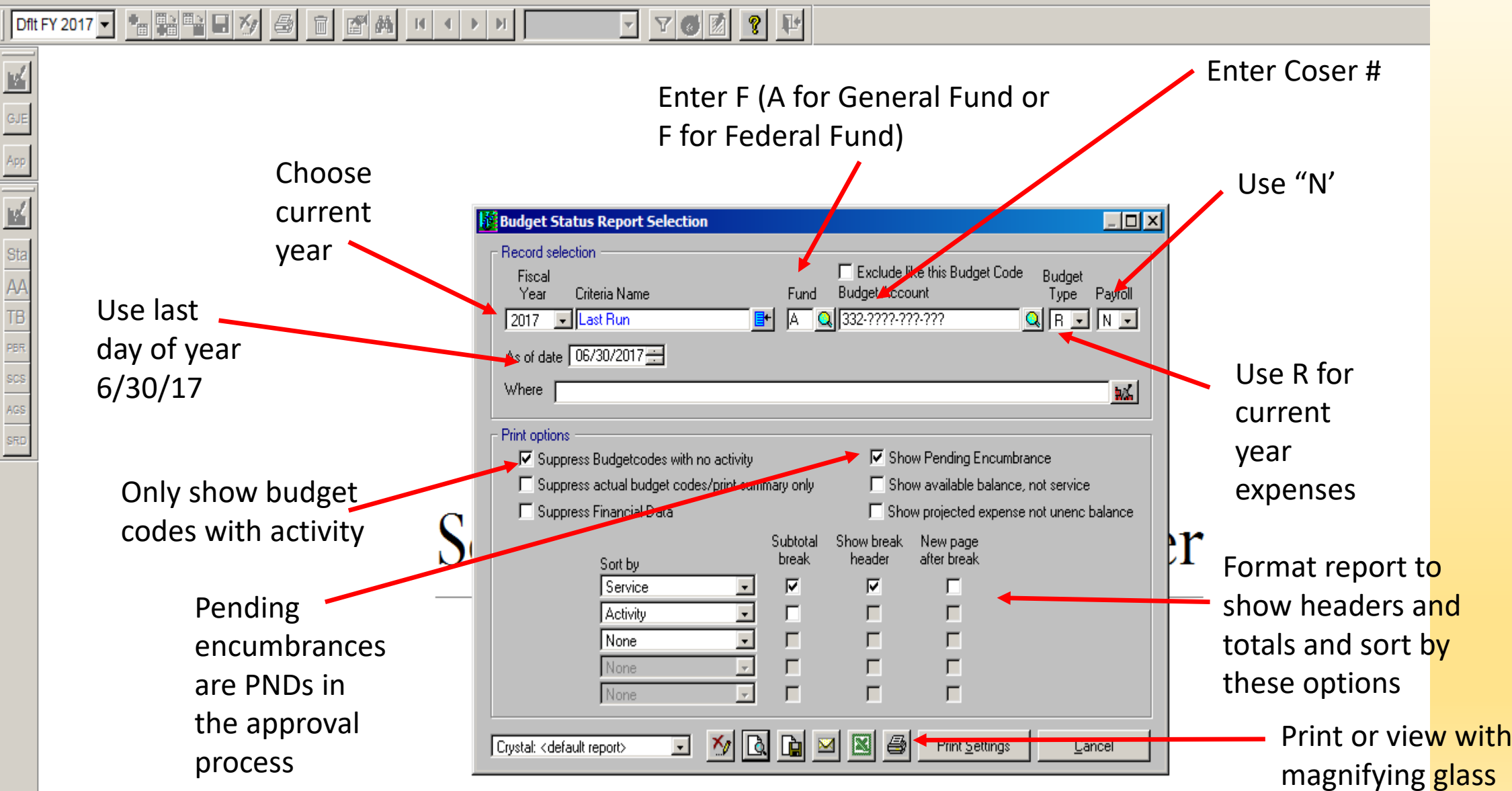

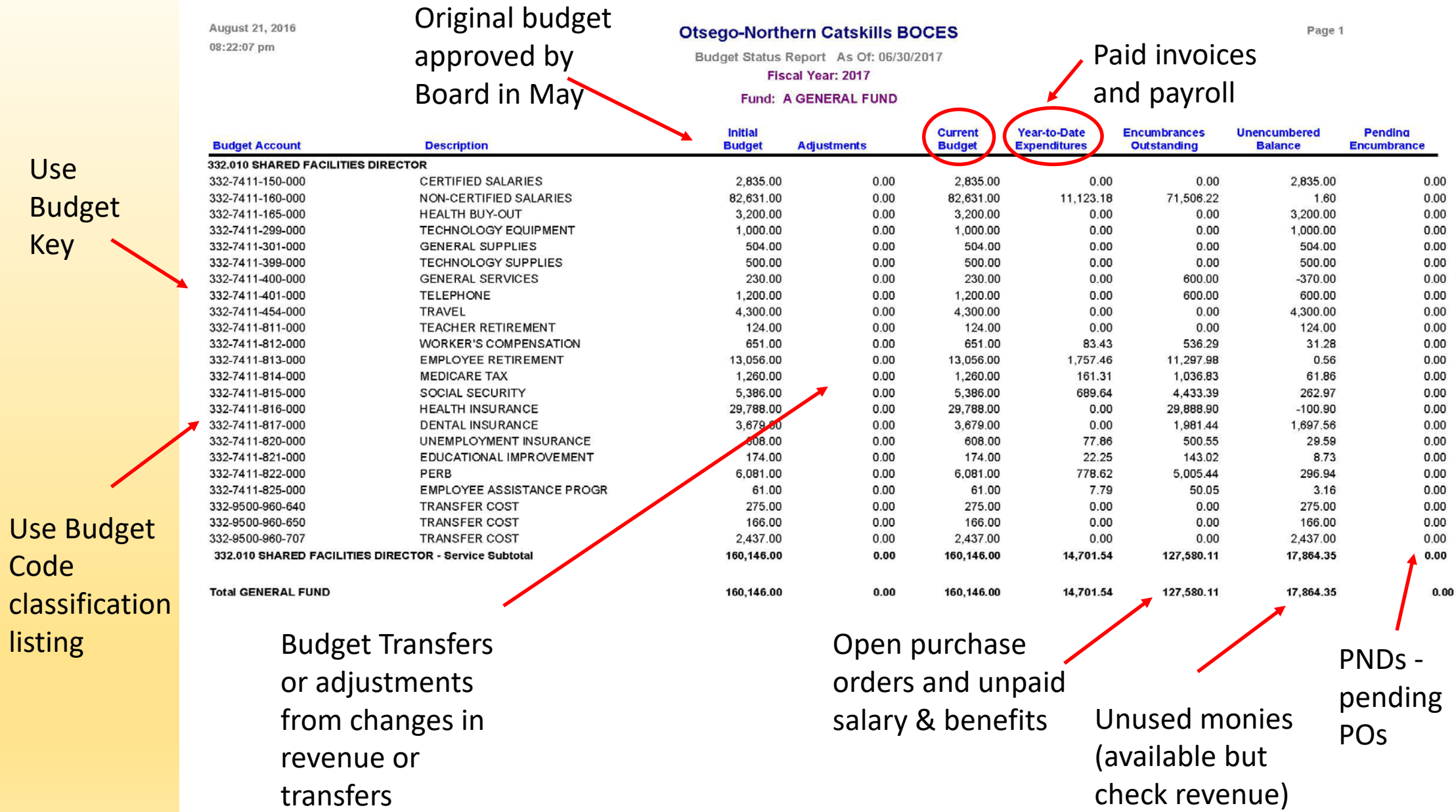

#### • 2) Service Contract Status Report

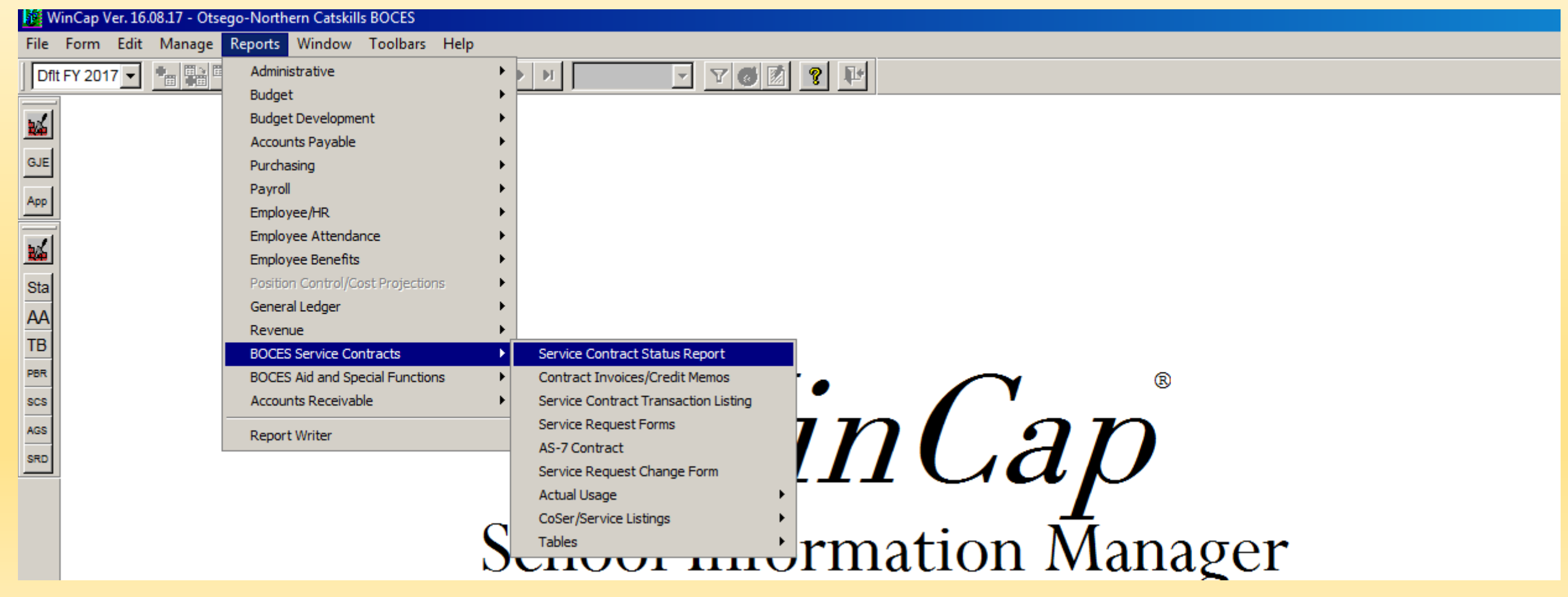

区

File Form Edit Manage Reports Window Toolbars Help

 $\vert \bullet \vert$ Dfit FY 2017  $\bullet$   $\bullet$   $\bullet$   $\bullet$   $\bullet$   $\bullet$   $\bullet$  $\overline{\mathbb{R}}$ 

 $\mathbb{E}$  EI

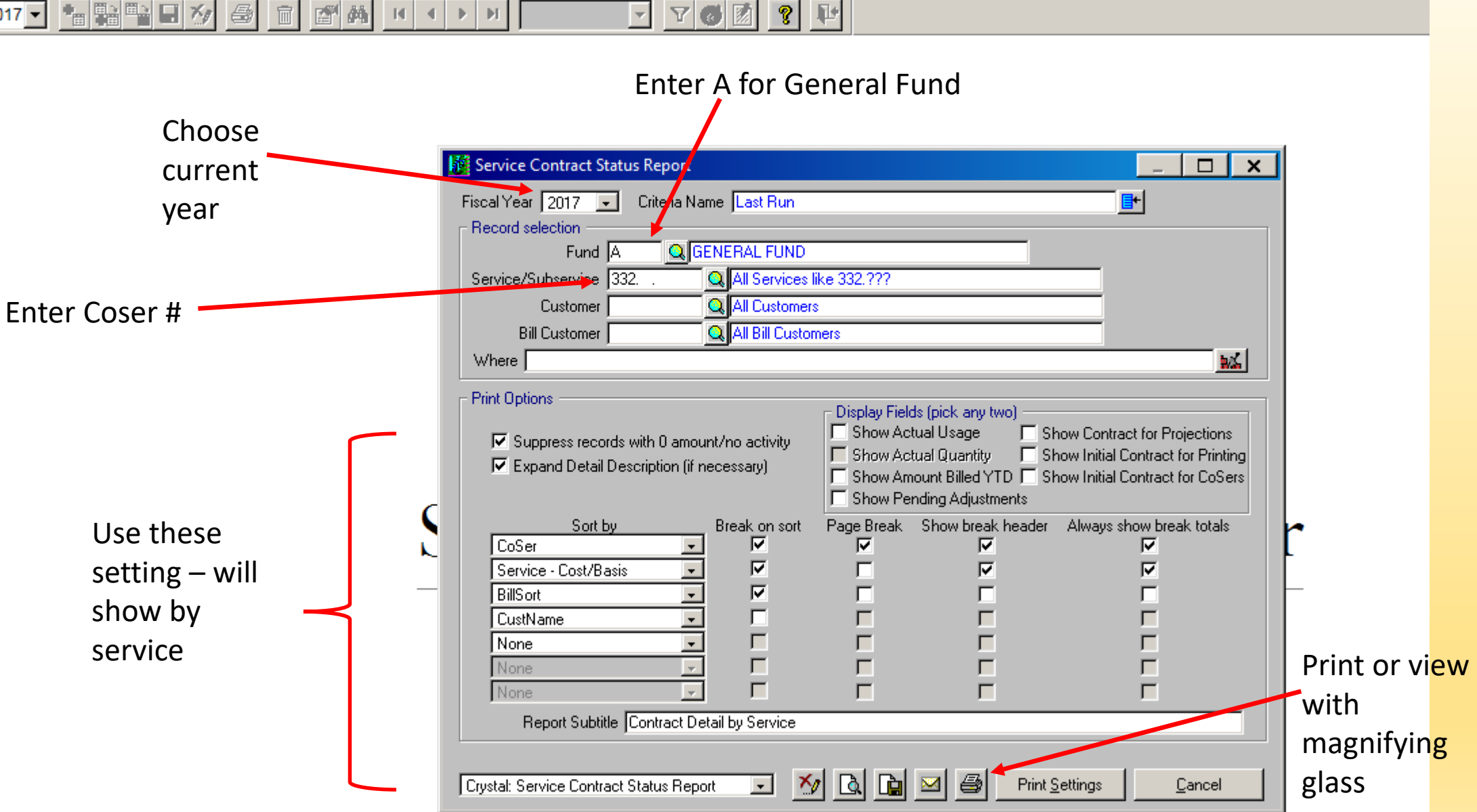

#### \*\* Verify all districts are being billed correctly – quantity, price and or fixed cost

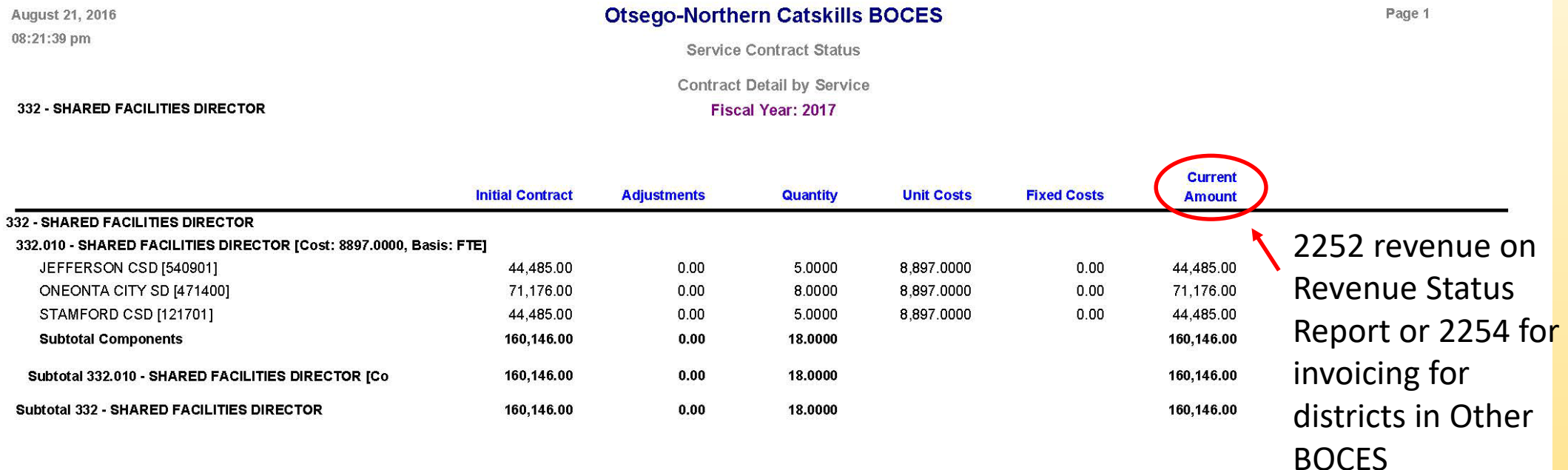

#### • 3) Revenue Status Report

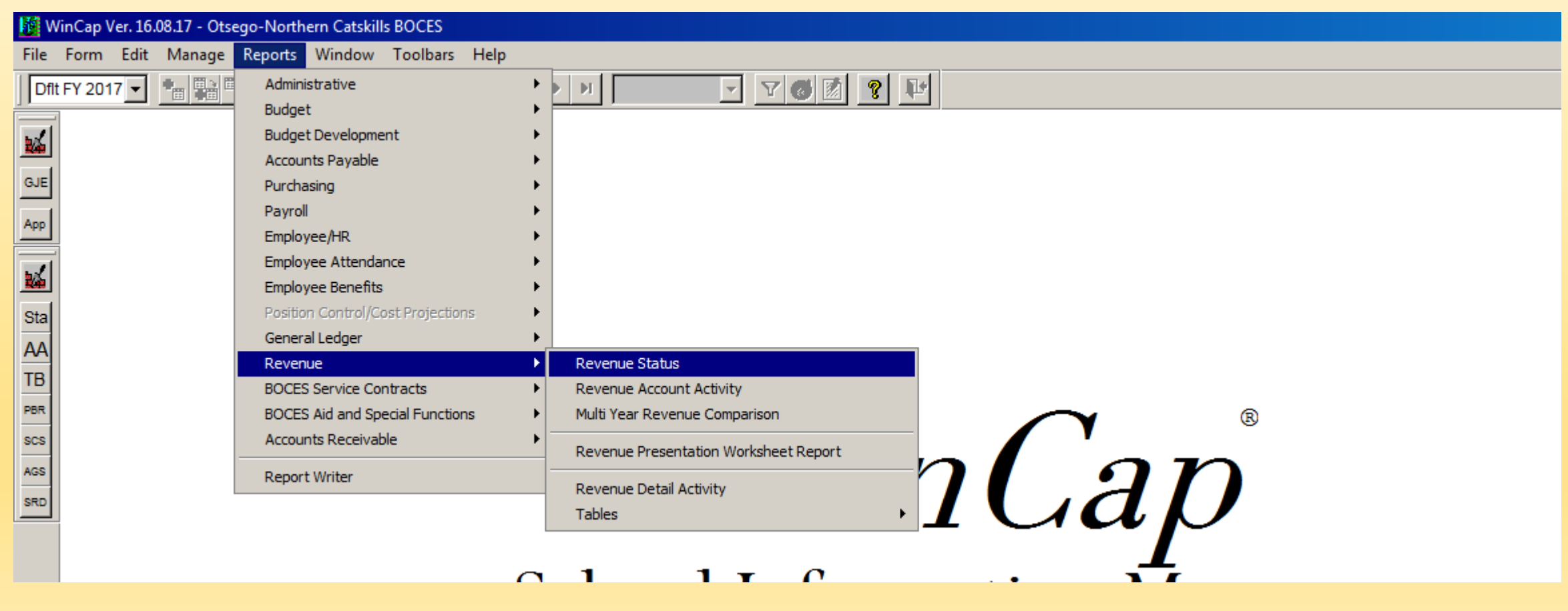

WinCap Ver. 16.08.17 - Otsego-Northern Catskills BOCES

幅幅型回る

 $|$  Dflt FY 2017  $\blacktriangledown$ 

 $\frac{|v'|}{|v'|}$ 

GJE

<u>u </u>

 $\frac{Sta}{1}$ 

 $AA$ 

TB

PER<br>SCS<br>AGS<br>AGS<br>SRD

File Form Edit Manage Reports Window Toolbars Help

全

而

图两

- H |

 $\boxed{\mathbf{r}}$   $\boxed{\mathbf{v}}$   $\boxed{\mathbf{c}}$   $\boxed{\mathbf{r}}$   $\boxed{\mathbf{v}}$   $\boxed{\mathbf{r}}$  $\left| \left| \left| \left| \right| \right| \right| \right|$  in

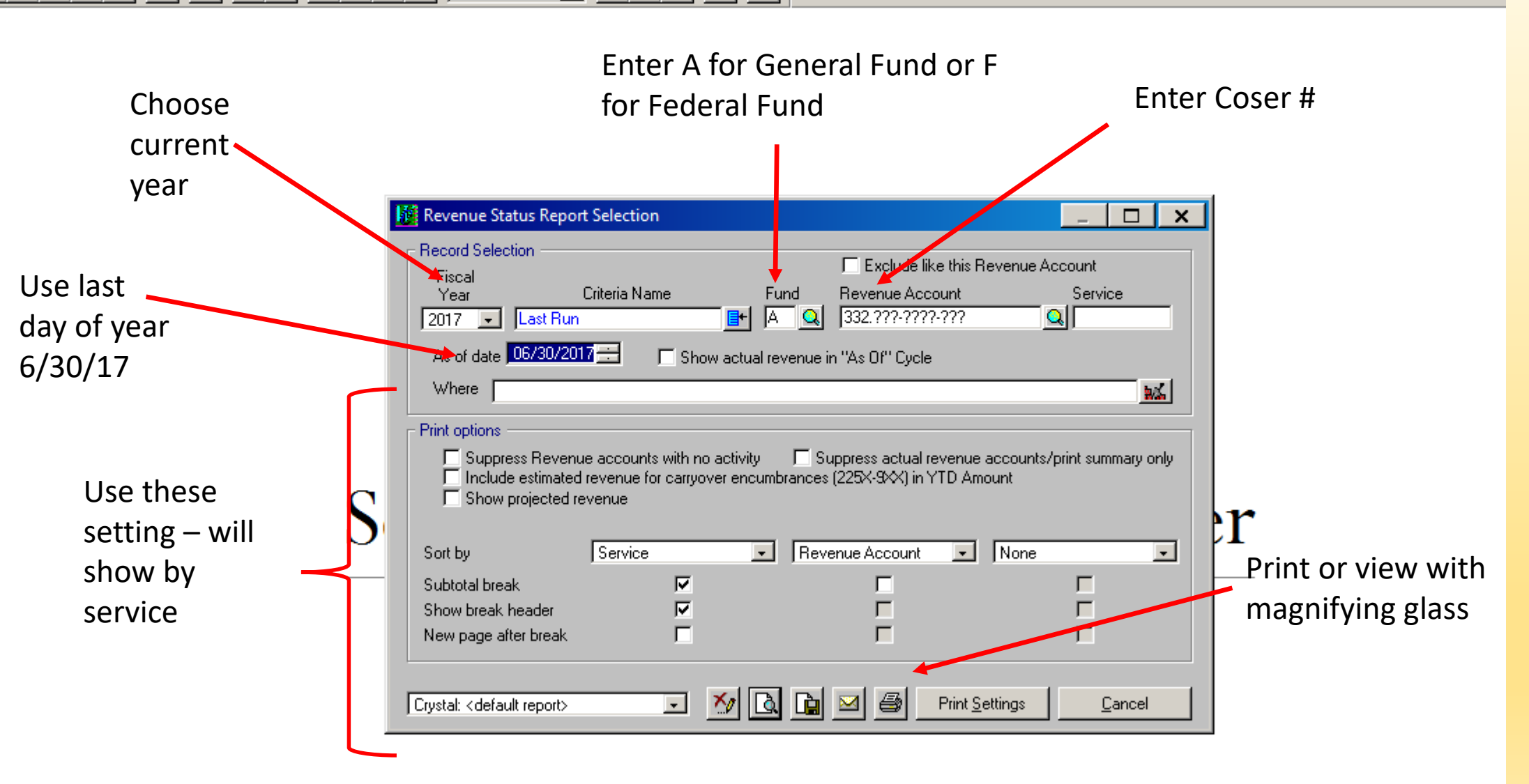

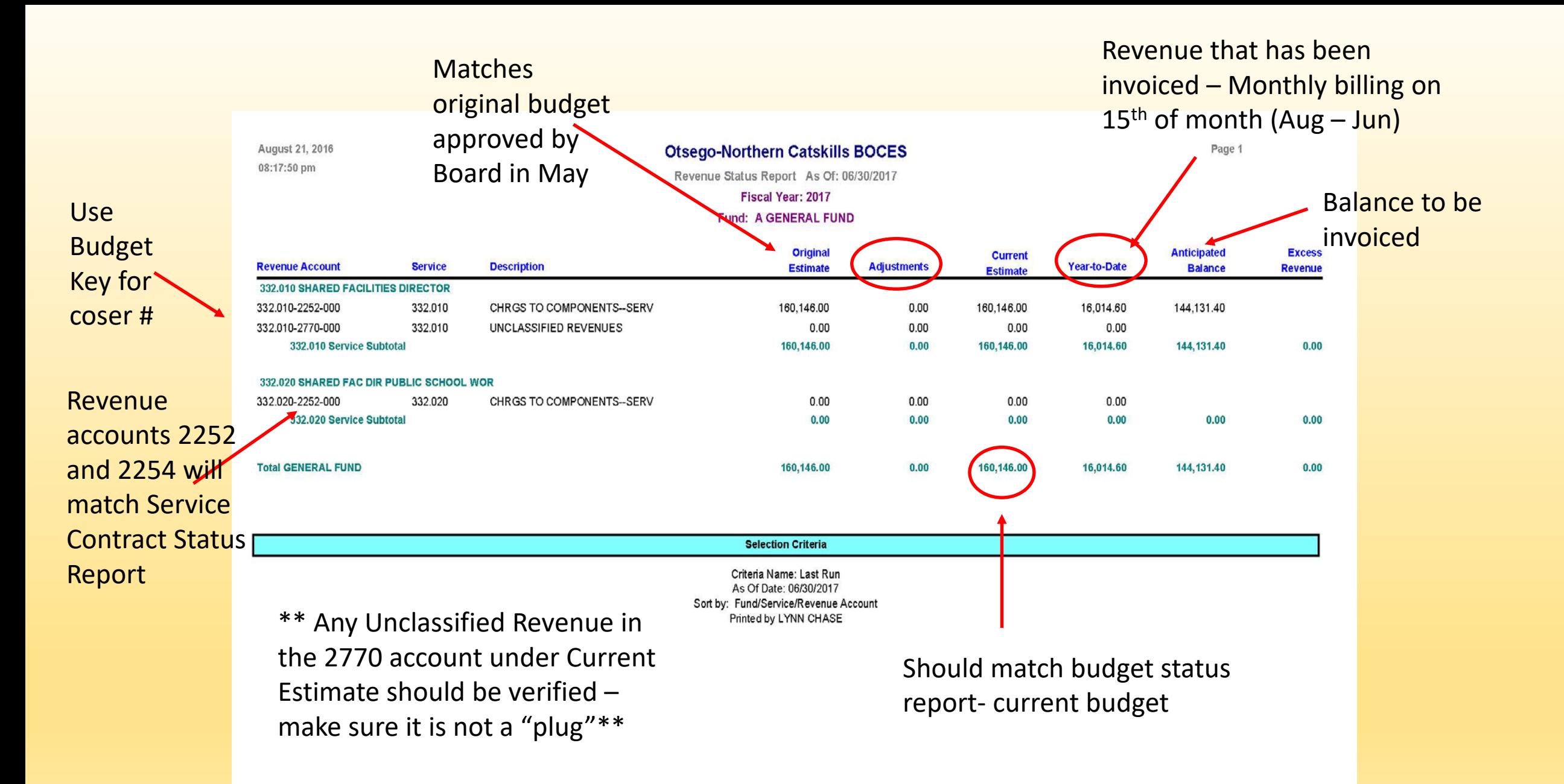

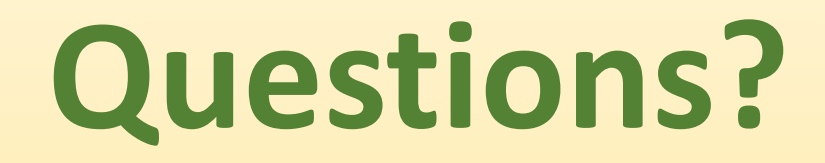

**Contact Information:**

**Lynn Chase [lchase@oncboces.org](mailto:lchase@oncboces.rog)**

**(607) 588-6291 ext. 172**

**Cathy Jacob [cjacob@oncboces.org](mailto:cjacob@oncboces.org)**

**(607) 588-6291 ext. 126**